# GARMIN. **zūmo® 595**

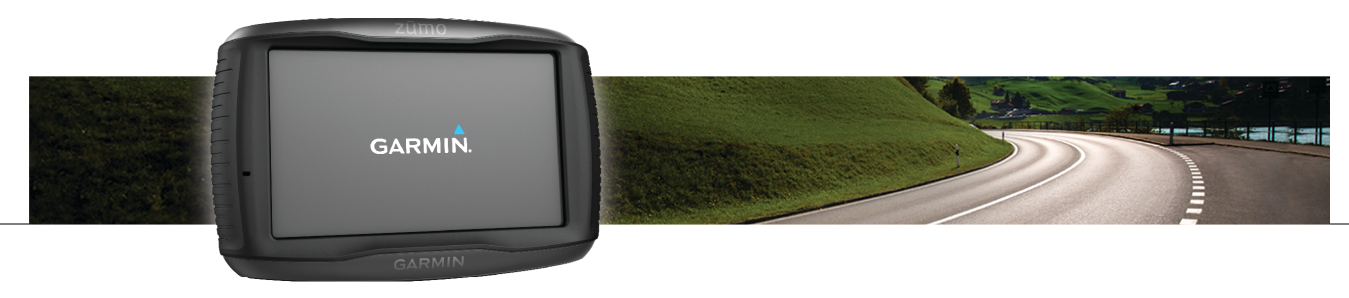

Kasutusjuhend

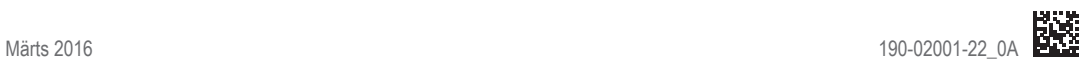

Kõik õigused kaitstud. Vastavalt autoriõigusseadustele ei tohi käesolevat juhendit kopeerida ei osaliselt ega täielikult ilma Garmini-poolse kirjaliku nõusolekuta. Garmin jätab endale õiguse muuta või parendada oma tooteid ning teha käesolevasse juhendisse muudatusi ilma kohustuseta sellest isikuid või organisatsioone selliste muudatuste või parenduste tegemisest teavitada. Toote kasutamise kohta lisateabe ning värskeimate uuenduste saamiseks külastage veebilehte www.garmin.com.

ANT®, ANT+®, Garmin®, Garmini logo, TracBack®, VIRB® ja zūmo® on ettevõttele Garmin Ltd. või selle haruettevõtetele kuuluvad kaubamärgid, mis on registreeritud USA-s ja teises riikides. myGarmin™ ja myTrends™ on ettevõttele Garmin Ltd. või selle haruettevõtetele kuuluvad kaubamärgid. Neid kaubamärke ei tohi ilma ettevõtte Garmin selgesõnalise loata kasutada.

Sõnamärk Bluetooth® ja logod kuuluvad ettevõttele Bluetooth SIG, Inc. ja Garmin kasutab neid litsentsi alusel. microSD™ on ettevõttele SD-3C kuuluv kaubamärk. Windows® on ettevõttele Microsoft Corporation kuuluv kaubamärk, mis on registreeritud USA-s ja teistes riikides. Mac® on ettevõtte Apple Computer, Inc. kaubamärk, PANDORA® Pandora logo ja Pandora on ettevõtte Pandora Media, Inc. registreeritud kaubamärgid. Kasutatakse loa alusel. SPOTIFY® ja Spotify logo on ettevõttele Spotify AB kuuluvad registreeritud kaubamärgid. Kasutamiseks läheb vaja ühilduvat mobiilseadet ja eritellimust (sõltub teenuse kättesaadavusest). Vt veebiaadressi www.garmin.com. Käesolev toode sisaldab tarkvara Spotify, millele laienevad kolmanda osapoole litsentsid, vt: www.spotify.com/connect/third-party-licenses . Spotify abil saad sõidu ajal alati lugusid kuulata. Esita meelepäraste artistide lugusid või lase teenusel Spotify end üllatada.

Tootele on antud ANT+® sertifikaat. Ühilduvate toodete ja rakenduste loendi leiad aadressilt www.thisisant.com/directory.

# **Sisukord**

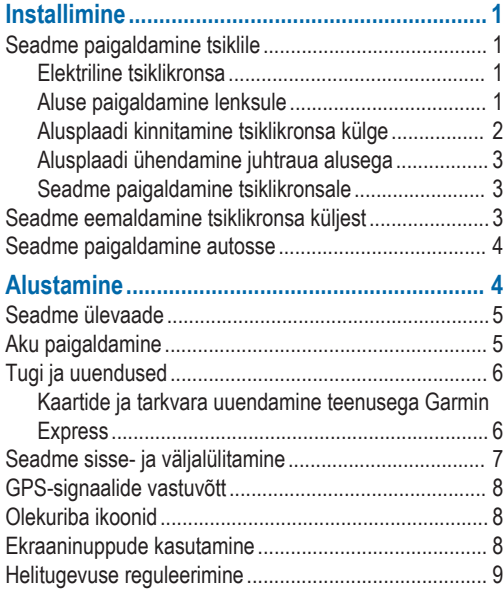

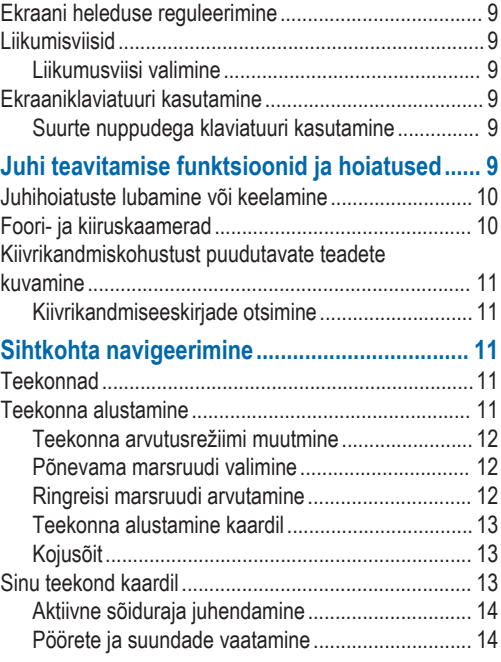

Sisukord i

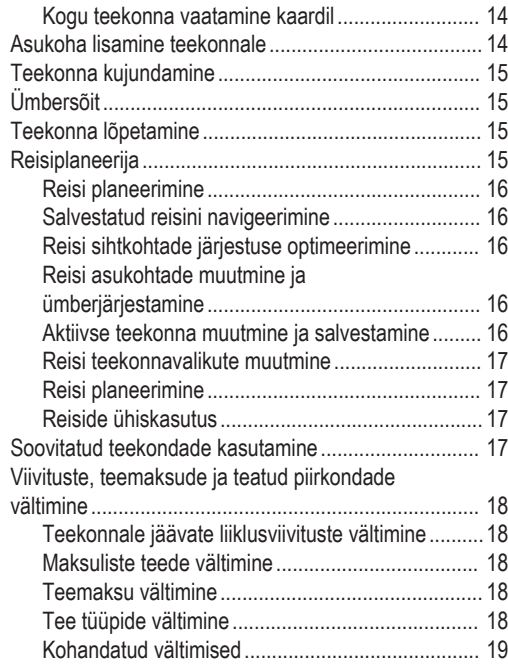

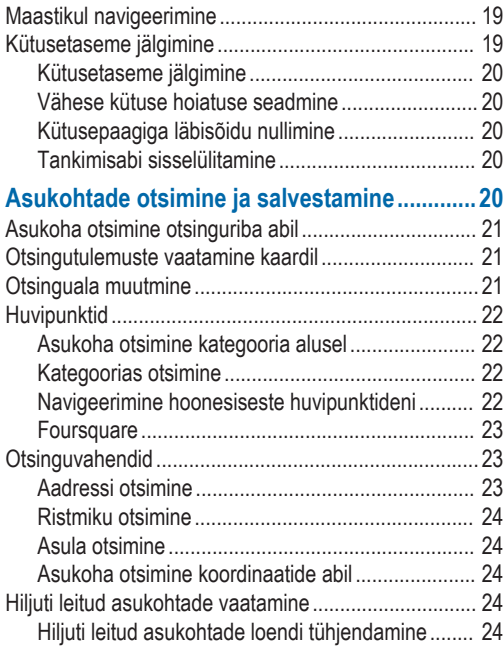

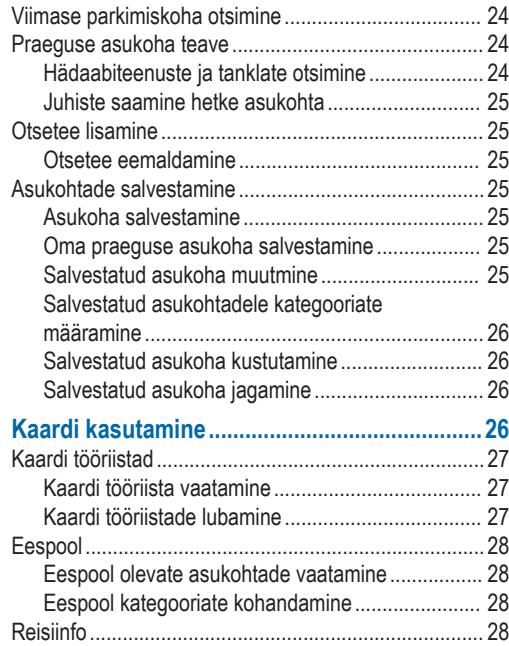

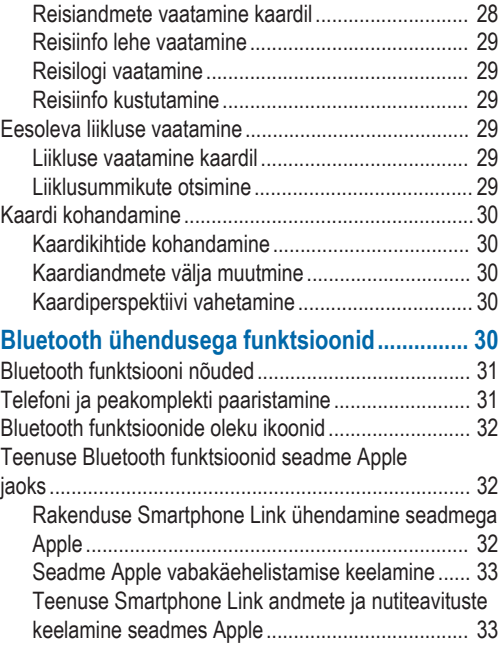

Sisukord iii

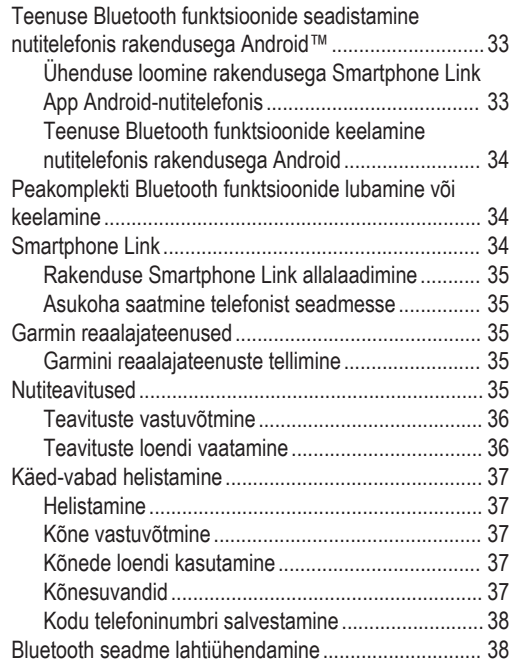

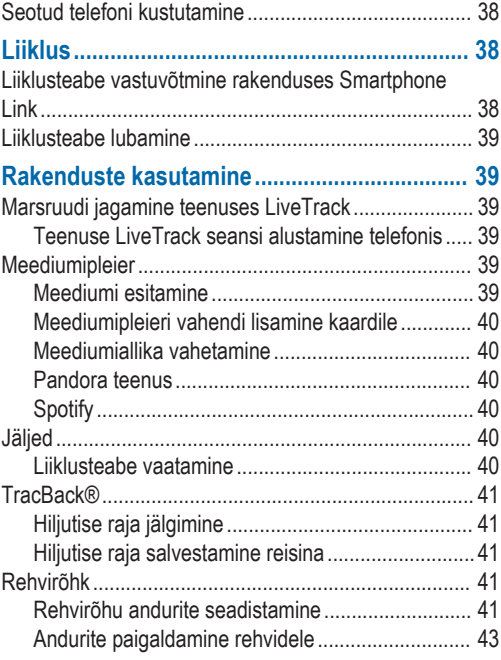

iv Sisukord in the contract of the contract of the contract of the contract of the contract of the Sisukord in

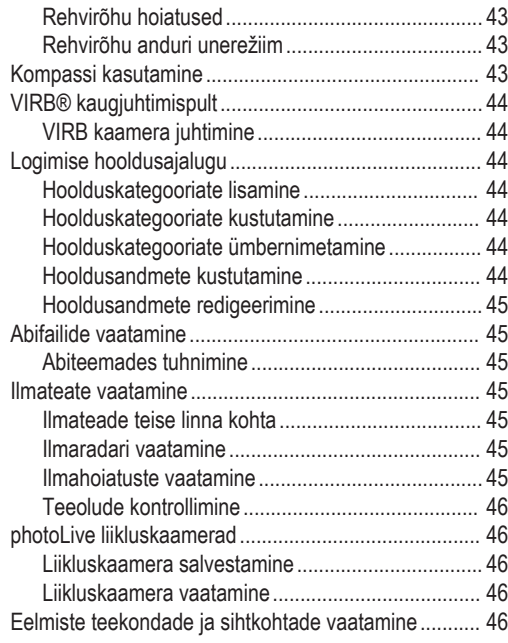

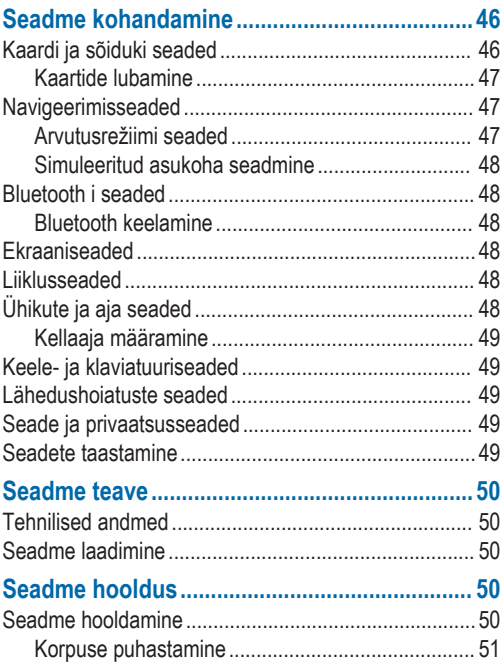

Sisukord v

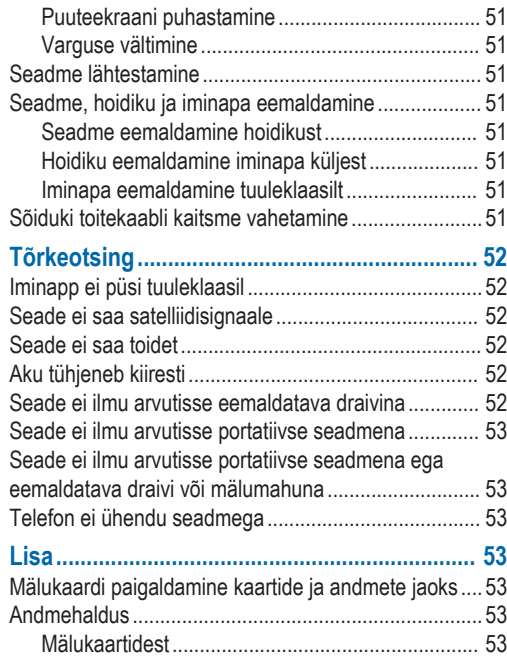

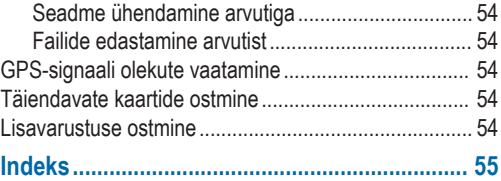

# **Installimine**

## **Seadme paigaldamine tsiklile**

### **Elektriline tsiklikronsa**

#### **HOIATUS**

Garmin® soovitab lasta seade paigaldada kogemustega paigaldajal, kes omab teadmisi elektrisüsteemidest. Toitekaabli vale ühendamine võib kahjustada sõidukit või akut või põhjustada kehavigastusi.

Toote hoiatused ja muu olulise teabe leiad toote karbis olevast juhendist *Tähtis ohutus- ja tootealane teave*.

Paigalda seade tsiklil selleks sobivasse ja ohutusse kohta ja ole juhtmete paigaldamisel eriti hoolikas!

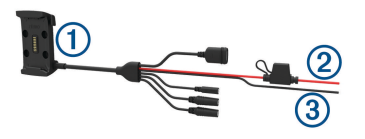

- **Tsiklikronsa**
- Á 12 kuni 24 V alalisvoolusüsteemi toide (punane) koos kaitsmega
- Â Süsteemi maandus (must)

#### *Mootorratta kinnitusklambri juhtmekimp*

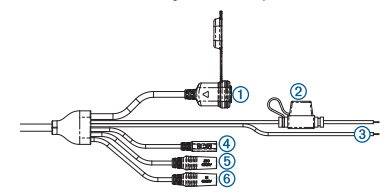

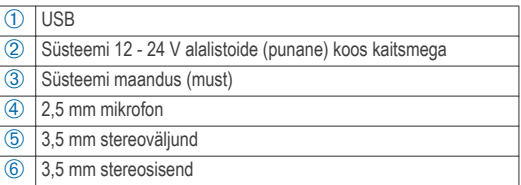

#### **Aluse paigaldamine lenksule**

Komplektis on seadme lenksule kinnitamiseks kahed erinevad vidinad. Kohandatud kinnitused võivad vajada täiendavaid komponente.

#### *U-kinnituse paigaldamine lenksule*

**1** Aseta U-kinnitus ① ümber lenksu ② ja paigalda alus ③.

Installimine 1

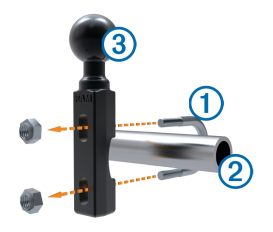

**2** Keera mutrid kinni.

**MÄRKUS.** soovitatav pingutusmoment on 50 lbf-tolli (5,65 Nm). Ära pinguta üle 80 lbf-tolli (9,04 N-m).

#### *Juhtraua aluse kinnitamine siduri- või pidurihoova klambri külge*

**1** Eemalda siduri- või pidurihoova klambri ① küljest kaks tehases paigaldatud polti.

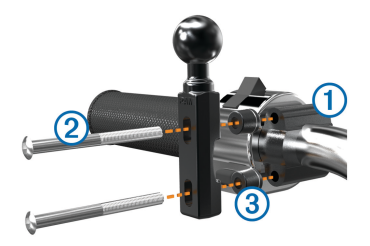

**MÄRKUS.** komplekti kuuluvad nii 1/4-tolline standardsed ja M6 poldid. Sobita tehasepoldid siduri- või pidurihoova klambriga.

- **2** Keera uued poldid 2 läbi juhtraua aluse, tihendite 3 ja sidurivõi pidurihoova klambri.
- **3** Aluse kinnitamiseks keera poldid kinni.

### **Alusplaadi kinnitamine tsiklikronsa külge**

#### *TEATIS*

Otsene, pidev kontakt alusplaadiga või mootorratta muu osaga võib hoidikut ajapikku kahjustada. Selle vältimiseks tuleb hoidiku ja alusplaadi vahele paigaldada tihendusrõngas ja veenduda, et ükski seadme ega hoidiku osa ei puutu vastu mootorratast.

**1** Keera M4 x 20 mm poldid  $\textcircled{1}$  läbi seibide  $\textcircled{2}$ , hoidiku, vahetükkide 3 ja alusplaadi 4.

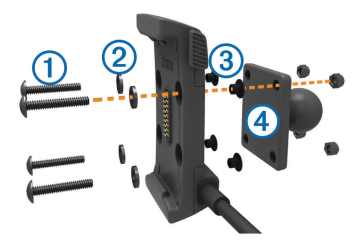

**2** Alusplaadi kinnitamiseks keera mutrid kinni.

#### **Alusplaadi ühendamine juhtraua alusega**

 Joonda juhtraua aluse ① kuul ja alusplaadi kuul ② kahepoolse lüli mõlema pesaga 3.

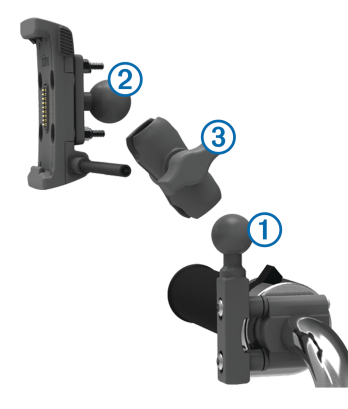

- Sisesta kuulid lüli pesadesse.
- Keerake nupp kergelt kinni.
- Seadista optimaalse nähtavuse ja kasutamise tagamiseks.
- Aluse kinnitamiseks keera nupp kinni.

### **Seadme paigaldamine tsiklikronsale**

Aseta seadme alus hoidikusse.

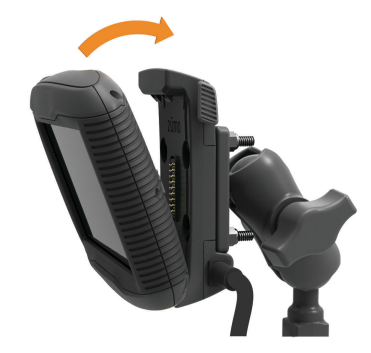

- Kalluta seadet tagasi, kuni see paika klõpsatab.
- Kui kinnituse riiv jääb püsti ka pärast seadme sisestamist, vajuta see alla.

## **Seadme eemaldamine tsiklikronsa küljest**

- Vajuta hoidiku küljel olevat vabastusnuppu.
- Tõsta seade välja.

## **Seadme paigaldamine autosse**

#### *TEATIS*

Enne seadme paigaldamist kontrolli kohalikke õigusakte tuuleklaasi kinnitite kohta.

#### **HOIATUS**

Toode sisaldab liitium-ioonakut. Selleks, et vältida vigastusi ja toote kahjustamist, mille võib põhjustada aku kokkupuude liigse kuumusega, ära hoia seadet otsese päikesevalguse käes.

Ära kasuta iminapaga hoidikut mootorrattal.

Toote hoiatused ja muu olulise teabe leiad toote karbis olevast juhendist *Tähtis ohutus- ja tootealane teave*.

Ühenda sõiduki toitekaabel (1) aluse pessa (2).

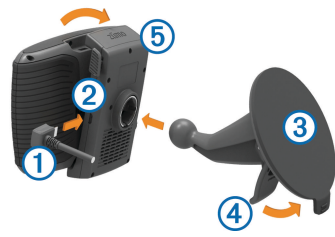

**2** Eemalda läbipaistev plastik iminapa (3) küljest.

- **3** Puhasta ja kuivata oma tuuleklaas ja nüvi iminapp ebemevaba riidega.
- Vajuta iminapp tuuleklaasi külge ja pööra hoob (4) tahapoole (tuuleklaasi suunas).
- Kinnita hoidik 5 iminapa lüli külge.
- **6** Aseta seadme alus hoidikusse.
- **7** Kalluta seadet tagasi, kuni see paika klõpsatab.
- **8** Ühenda auto toitekaabli teine ots pistikupessa.

# **Alustamine**

#### **A** HOIATUS

Toote hoiatused ja muu olulise teabe leiad toote karbis olevast juhendist *Tähtis ohutus- ja tootealane teave*.

- Paigalda patarei (lehekülg 5).
- Uuenda kaarte ja seadme tarkvara (lehekülg 6).
- Paigalda seade ja ühenda see vooluallikaga (lehekülg 1).
- Paarista oma Bluetooth® telefon ja peakomplekt (lehekülg 31) (valikuline).
- GPS-signaalide vastuvõtmine (lehekülg 8).
- Seadista ekraani heledust (lehekülg 9).
- Sihtkohta navigeerimine (lehekülg 11).

## **Seadme ülevaade**

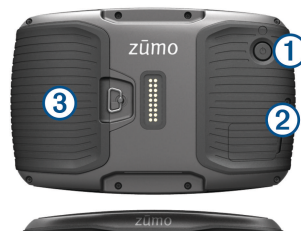

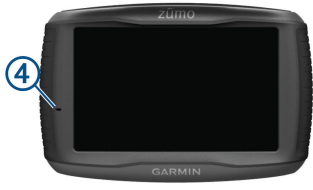

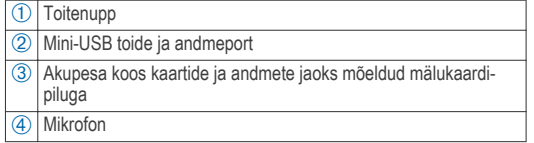

## **Aku paigaldamine**

**1** Pööra akukatte D-rõngast vastupäeva ja eemalda akukate.

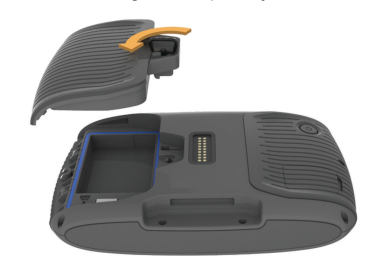

- **2** Võta tootekarbist liitiumioonaku.
- **3** Sisesta aku nii, et kaabel jääb ülespoole.
- **4** Sisesta akupistik ① aku pistikupessa ②.

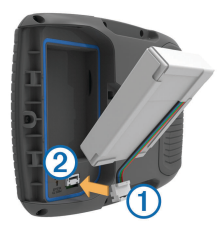

**5** Sulge akukate ja keera see D-rõngaga kinni.

## **Tugi ja uuendused**

Garmin Express™ ( www.garmin.com/express ) pakub lihtsat juurdepääsu neile Garmin seadmete jaoks mõeldud teenustele.

- Toote registreerimine
- Toote kasutusjuhendid
- Tarkvarauuendused
- Kaartide või marsruutide uuendused
- Sõidukid, hääl ja muud lisad

#### **Kaartide ja tarkvara uuendamine teenusega Garmin Express**

Võid kasutada tarkvara Garmin Express, et oma seadmesse uusimaid kaarte ja tarkvaravärskendusi alla laadida ja installida. Kaardiuuendused pakuvad värskeimaid kaardiandmeid, mis aitavad su seadmel sihtpunkti viiva marsruudi täpselt ja tõhusalt arvutada. Garmin Express on saadaval opsüsteemiga Windows® ja Mac® arvutitele.

**1** Ava arvutis aadress www.garmin.com/express.

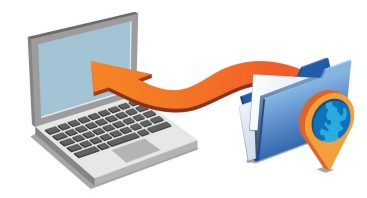

- **2** Vali suvand:
	- opsüsteemiga Windows arvutis vali **Laadi Windowsi jaoks alla** (Laadi Windowsi jaoks).
	- opsüsteemiga Mac arvutis vali **Laadi Maci jaoks alla** (Laadi Maci jaoks).
- **3** Ava allalaaditud fail ja järgi installi lõpuleviimiseks ekraanil kuvatavaid juhiseid.
- **4** Käivita Garmin Express.
- **5** Ühenda seade GarminUSB-kaabli abil arvutiga.

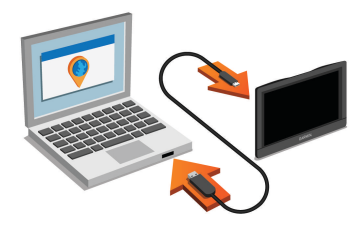

**6** Klõpsa **Lisa seade**.

Tarkvara Garmin Express tuvastab seadme.

- **7** Klõpsa **Lisa seade**.
- **8** Seadme lisamiseks Garmin Express tarkvarasse järgi ekraanil kuvatavaid juhiseid.

Kui seadistamine on lõpetatud, otsib Garmin Express tarkvara seadme jaoks kaardi- ja tarkvarauuendusi.

- **9** Tee valik:
	- Kõigi saadaolevate uuenduste installimiseks klõpsa **Installi kõik**.
	- Ühe uuenduse installimiseks klõpsa **Vaata üksikasju** ja vali uuendus.

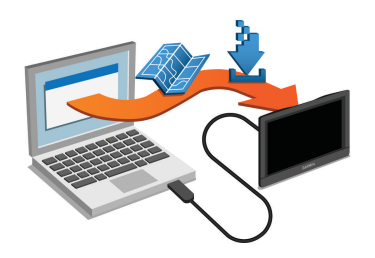

Tarkvara Garmin Express laadib ja installib uuendused sinu seadmesse. Kaardiuuendused on väga suured ja aeglase Internetiühenduse korral võib see protsess kesta kaua.

## **Seadme sisse- ja väljalülitamine**

- Seadme sisselülitamiseks vajuta toitenuppu või ühenda seade toiteallikga.
- Seadme unerežiimi sisselülitamiseks vajuta toitenuppu, kui seade on sisse lülitatud.

Unerežiimis on ekraan välja lülitatud ning seade kasutab väga vähe toidet, samas toimub ärkamine kiirelt ning seade on kohe kasutamiseks valmis.

**VIHJE:** seadme aku kiiremaks laadimiseks pane seade unerežiimile.

• Seadme täielikuks väljalülitamiseks hoia toitenuppu all, kuni ekraanil kuvatakse viip ja vali **Väljas**.

#### Alustamine **7**

Viip ilmub viie sekundi möödumisel. Kui vabastad toitenupu enne viiba ilmumist, siseneb seade unerežiimi.

## **GPS-signaalide vastuvõtt**

Pärast navigatsiooniseadme sisselülitamist peab GPS-vastuvõtja saama ühenduse satelliitidega ja määrama praeguse asukoha. märgib olekuribal satelliitsignaali tugevust. Satelliitidega ühenduse saamise kiirus sõltub mõningatest asjaoludest, sealhulgas sellest, kui kaugel oled sellest kohast, kus sa viimati navigatsiooniseadet kasutasid; sellest, kas taevas on pilvitu ning kui kaua aega on möödunud ajast, mil sa viimati navigatsiooniseadet kasutasid. Navigatsiooniseadme esmakordsel

sisselülitamisel võib satelliitsignaali saamine mitu minutit aega võtta.

- **1** Lülita seade sisse.
- **2** Oota, kuni seade satelliidid leiab.
- **3** Vajadusel mine välja ja kõrgetest hoonetest ning puudest eemale.

Kui **III** muutub roheliseks, siis on seade satelliitidega ühenduses ja navigeerimiseks valmis.

## **Olekuriba ikoonid**

Olekuriba paikneb peamenüü ülaosas. Olekuriba ikoonid kuvavad teavet seadme funktsioonide kohta. Ikoone saab valida seadete muutmiseks või täiendava teabe vaatamiseks.

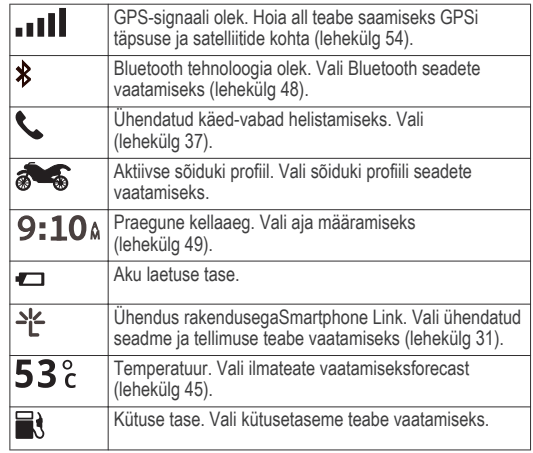

## **Ekraaninuppude kasutamine**

Ekraaninuppude abil saab liikuda seadme ekraanidel, menüüdes ja valikutes.

- Eelmisele menüüekraanile naamiseks vali $\blacktriangle$ .
- Kiiresti peamenüüsse naamiseks hoia all nuppu  $\bigcirc$ .
- Loendite või menüüde sirvimiseks vali  $\bigwedge$  või  $\bigvee$ .
- Kiiremini kerimiseks hoia all nuppu  $\bigwedge$  või  $\bigvee$ .

Praeguse ekraani menüüvalikute vaatamiseks vali $\equiv$ .

## **Helitugevuse reguleerimine**

Enne helitugevuse reguleerimist peab ühendama seadme toitega aluse külge või Bluetooth juhtmevaba tehnoloogiaga peakomplektiga.

- **1** Vali **Helitugevus**.
- **2** Vali suvand:
	- Reguleeri helitugevust liugurribaga.
	- Seadme vaigistamiseks vali  $\mathbb{N}$ .
	- $\cdot$  Lisavalikute kasutamiseks vali

## **Ekraani heleduse reguleerimine**

- **1** Vali **Seaded** > **Ekraan** > **Heledus**.
- **2** Reguleeri heledust.

## **Liikumisviisid**

Teekond ja navigeerimine arvutatakse olenevalt liikumisviisist erinevalt. Valitud liikumisviisi märgib olekuribal olev ikoon.

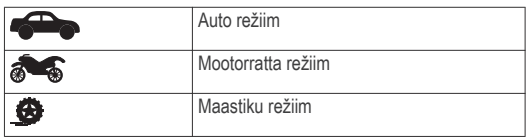

### **Liikumusviisi valimine**

 $Vali$ 

## **Ekraaniklaviatuuri kasutamine**

Klaviatuuri paigutuse valimiseks vaata lõiku "Keele ja klaviatuuri seaded" (lehekülg 49).

- Otsingukirje kustutamiseks vali **x**.
- Tärgi kustutamiseks vali **X**.
- Klaviatuuri keele muutmiseks vali .
- Erimärkide, nagu kirjavahemärgid, sisestamiseks vali  $\& 2\%$ .
- Suur- ja väiketähtede vahetamiseks vali <sup>.</sup>.

### **Suurte nuppudega klaviatuuri kasutamine**

Keele- ja klaviatuuriseadetes saad lubada täiendavate keelte või keelepaigutuste kasutamise (lehekülg 49).

- Rohkemate tärkide nägemiseks vali  $\triangleright$  või  $\triangle$ .
- Klaviatuuri muudele keeltele või paigutustele lülitumiseks vali .

## **Juhi teavitamise funktsioonid ja hoiatused**

### *TEATIS*

Juhihoiatused ja kiiruspiirangufunktsioonid on üksnes informatiivsed ega vabasta juhti vastutusest järgida kõiki kehtivaid kiiruspiiranguid ja kasutada alati ohutuid sõiduvõtteid. Garmin ei vastuta trahvide või noomituste eest, mis võivad sulle osaks

langeda kehtiva liiklusseaduse ja liiklusmärkide mittejärgimise tõttu.

Seade pakub funktsioone ohutumaks ja säästlikumaks sõiduks, isegi kui liigud tuttavas piirkonnas. Seade esitab helisignaali või teate ning kuvab teabe iga hoiatuse puhul. Helisignaale ja teateid saab hoiatusteate tüübi järgi eraldi sisse ja välja lülitada. Teatud piirkondades ei ole teatud hoiatused saadaval.

- **Koolipiirkond või kooli lähedus**: seade esitab signaali ja kuvab vahemaa eesoleva koolini või koolipiirkonnani ning kiiruspiirangu (kui see on olemas).
- **Piirkiiruse vähendamine**: seade esitab signaali ja kuvab eesoleva kiiruspiirangu, et saaksid kiiruse vähendamiseks valmistuda.
- **Piirkiiruse ületamine**: kui ületad maanteel kehtivat kiiruspiirangut, esitab seade signaali ja kuvab kiiruspiiranguikoonil punase piirjoone.
- **Raudteeülesõit**: seade esitab signaali ja kuvab vahemaa eesoleva raudteeülesõiduni.
- **Loomade teeületuskoht**: seade esitab signaali ja kuvab vahemaa eesoleva loomade teeületuskohani.
- **Kurv**: seade esitab signaali ja kuvab vahemaa maanteel oleva kurvini.
- **Aeglasem liiklus**: seade esitab signaali ja kuvab vahemaa aeglasema liikluseni, kui lähened kiirteel aeglasema liikluse alale. Selle funktsiooni kasutamiseks peab seade liiklusteavet vastu võtma (lehekülg 38).

**Väsimushoiatus**: seade esitab signaali ja soovitab eesolevaid peatuskohti, kui oled üle kahe tunni ilma peatuseta sõitnud.

## **Juhihoiatuste lubamine või keelamine**

Helilisi juhihoiatusi saab välja lülitada. Visuaalsed hoiatused kuvatakse ka siis, kui helihoiatus on välja lülitatud.

- **1** Vali **Seaded** > **Kaart ja sõiduk** > **Juhi helihoiatused**.
- **2** Märgi või tühjenda iga hoiatuse kõrval olev ruut.

## **Foori- ja kiiruskaamerad**

#### *TEATIS*

Garmin ei vastuta punase tule kaamera või kiiruskaamera andmebaasi täpsuse ega selle kasutamisest johtuvate tagajärgede eest.

**MÄRKUS.** see funktsioon pole teatud piirkondade ja tootemudelite puhul kasutatav.

Teatud tootemudelite puhul on foori- ja kiiruskaamerate asukoha teave teatud piirkondades saadaval. Kättesaadavuse ja ühilduvuse kontrollimiseks või tellimuse või ühekordse uuenduse ostmiseks ava veebiaadress garmin.com/speedcameras . Võid suvalisel hetkel tellida uue regiooni või pikendada olemasolevat tellimust. Kaamerate andmebaasi uuendamiseks seadmes ava veebiaadress mygarmin.com . Kiiruskaamerate uusima teabe saamiseks peaksid oma seadet regulaarselt uuendama.

Teatud seadmete ja piirkondade korral võib foori- või kiiruskaamerate põhiteave olla seadmes juba olemas. Olemasolevad andmed ei sisalda uuendusi ega tellimust.

### **Kiivrikandmiskohustust puudutavate teadete kuvamine**

Kui seade zūmo alustab satelliitide otsimist või lähened vastavale ohutusmärgile, võib seade kuvada kiivrit ja kaitseprille puudutava teate.

#### *TEATIS*

Garmin soovitab kõikidel mootorratturitel kanda kaitsekiivrit. Kiivrikandmiseeskirju puudutavad märkused on üksnes viitavat laadi ja võivad aja jooksul muutuda. Tegemist pole juriidiliste nõuannetega. Kiivrikandmismärkused kehtivad üksnes USA-s ja Kanadas.

Üksikasjade kuvamiseks vali teade.

### **Kiivrikandmiseeskirjade otsimine**

Võid kiivrikandmiseeskirju otsida riigi või maakonna järgi.

- **1** Vali **Rakendused** > **Kiivrijuhised**.
- **2** Vali riik või maakond.

# **Sihtkohta navigeerimine**

## **Teekonnad**

Teekond on liikumistee praegusest asukohast ühte või enamasse sihtkohta.

- Seade arvutab soovitatava teekonna sihtkohta sinu määratud eelistuste põhjal, sh lähtudes teekonna arvutamise režiimist (lehekülg 12) ja vältimistest (lehekülg 18).
- Seade saab automaatselt eirata ka maanteid, mis ei ole aktiivse sõiduki profiili jaoks sobivad.
- Sihtkohta navigeerimist saab alustada kiiresti soovitatava teekonna alusel, kuid võid valida ka alternatiivse marsruudi (lehekülg 11).
- Kui soovitud teatud maanteid kasutada või vältida, saad teekonda kohandada (lehekülg 15).
- Teekonnale saab lisada mitu sihtkohta (lehekülg 14).

## **Teekonna alustamine**

- **1** Vali **Kuhu?** ning otsi asukohta (lehekülg 20).
- **2** Vali asukoht.
- **3** Vali **Mine!**.
- **4** Tee valik:
	- Navigeerimise alustamiseks soovitatud teekonna järgi vali **Mine!**.
	- Alternatiivse teekonna valimiseks vali  $\blacktriangledown$  ning vali teekond.

Alternatiivsed teekonnad kuvatakse kaardist paremal.

• Teekonna muutmiseks vali **V** > **Redigeeri teekonda** ning lisa teekonnale kujunduspunkte (lehekülg 15).

Seade arvutab teekonna sihtkohta ning juhendab hääljuhiste ning kaardil kuvatava teabe abil (lehekülg 13). Teekonna põhimaanteede eelvaade kuvatakse mõneks sekundiks kaardi servas.

Kui pead teekonnal peatusi tegema, saad need asukohad teekonnale lisada (lehekülg 14).

### **Teekonna arvutusrežiimi muutmine**

- **1** Vali **Seaded** > **Navigeerimine** > **Arvutusrežiim**.
- **2** Vali suvand:
	- Vali **Kiirem aeg**, et arvutada teekond, mida mööda on võimalik kiiremini sõita, kuid mis võib olla pikem.
	- Vali **Seiklusrikas teekond**, et arvutada kurvilisi teid eelistavaid teekondi.
	- Vali **Maastikul**, et arvutada punktist punkti teekonnad (teedeta).
	- Vali **Lühem teekond**, et arvutada lühema vahemaaga teekond, kuid mille läbimisele võib kuluda rohkem aega.

#### **Põnevama marsruudi valimine**

Seade võib arvutada kurvide ja mägedega marsruudi, mis ei sisalda kiirteid. Funktsioon pakub nauditavamat sõitu, kuid võib suurendada aja- ja kütusekulu sihtkohta jõudmiseks.

**MÄRKUS.** kõnealune funktsioon pole kasutatav teatud seadmemudelite ja kaardiregioonidega.

- **1** Vali **Seaded** > **Navigeerimine** > **Arvutusrežiim** > **Seiklusrikas teekond** > **Salvesta**.
- **2** Vali **Seiklusrikka teekonna seaded**.
- **3** Kurvide arvu valimiseks kasuta liugurit **S**.
- **Mägede arvu valimiseks kasuta liugurit**  $\blacktriangleright$ **.**
- **5** Kiirteede arvu valimiseks kasuta liugurit ...
- **6** Alusta marsruuti (lehekülg 11).

### **Ringreisi marsruudi arvutamine**

Seade saab luua ringreisi marsruudi kindla alguspunkti ja vahemaa, kestuse või sihtkoha alusel.

- **1** Vali avakuval **Rakendused** > **Ringreis**.
- **2** Vali **Alguspunkt**.
- **3** Vali asukoht ja seejärel **Vali**.
- **4** Vali **Reisi atribuudid**.
- **5** Vali suvand:
	- Vali **Vali vahemaa**, et kavandada teekond vahemaa alusel.
	- Vali **Vali kestus**, et kavandada teekond aja alusel.
	- Vali **Vali sihtkoht**, et kavandada teekond kindla asukoha alusel.
- **6** Sisesta vahemaa, kestus või sihtkoht.
- **7** Vali suvand:
	- Kui sisestasid vahemaa või kestuse, vali **Valmis** > **Arvuta**.
	- Kui valisid sihtkoha, vali **Vali**.
- **8** Vali teekond ja seejärel **Mine!**.

### **Teekonna alustamine kaardil**

Teekonna alustamiseks saad valida asukoha kaardilt.

- **1** Vali **Vaata kaarti**.
- **2** Otsinguala kuvamiseks lohista ja suurenda/vähenda kaarti.
- Vajadusel vali Q, et filtreerida kuvatavaid huvipunkte kategooria alusel.

Asukohatähised ( $\Box$  või sinine täpp) kuvatakse kaardil.

- **4** Vali suvand:
	- Vali asukohamarker.
	- Vali punkt, nt tänav, ristmik või aadress.
- **5** Vali **Mine!**.

### **Kojusõit**

Kui alustad esimest korda koduteekonda, palub seade sisestada kodu asukoha.

- **1** Vali **Kuhu?** > **Mine koju**.
- **2** Vajadusel sisesta kodu asukoht.

#### *Kodu asukohateabe muutmine*

**1** Vali **Kuhu?** > > **Seadista kodukoht**.

**2** Sisesta kodu asukoht.

## **Sinu teekond kaardil**

Seade juhendab sõitmisel sihtkohta hääljuhiste ja kaardil oleva teabe abil. Järgmise pöörde, väljasõidu või muu tegevuse juhised kuvatakse kaardi ülaosas.

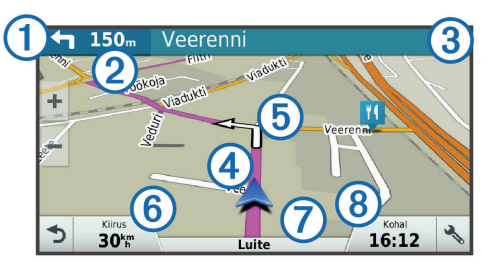

- À Järgmine tegevus teekonnal. Näitab järgmist pööret, väljasõitu või muud tegevust ning võimalusel sobivat sõidurada.
- Á Kaugus järgmise tegevuseni.
- Â Järgmise tegevusega seotud tänava nimi või väljasõit.
- Ã Kaardil esiletõstetud teekond.
- Ä Järgmine tegevus teekonnal. Kaardil olevad nooled näitavad järgmiste tegevuste asukohta.
- Å Sõiduki kiirus.
- Æ Maantee nimi, millel sõidad.
- Ç Hinnanguline saabumisaeg.

**VIHJE:** puuduta välja, et muuta kuvatavat teavet (lehekülg 30).

### **Aktiivne sõiduraja juhendamine**

Teekonnal pöördele lähenedes ilmub kaardi kõrvale detailne tee simulatsioon, kui see on saadaval. Värvitud joon (1) märgib õiget rada pöörde sooritamiseks.

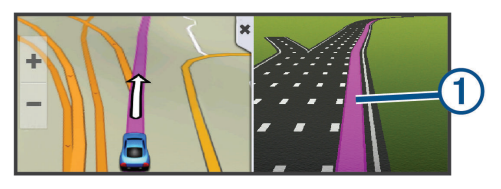

### **Pöörete ja suundade vaatamine**

Teekonnal navigeerimisel saad vaadata eesolevaid pöördeid, sõidurajavahetusi või muid teekonna suundi.

- **1** Vali kaardil valik:
	- Eesolevate pöörete ja juhiste vaatamiseks vali $\searrow$ **Pöörded**.

Kaardi tööriist kuvab järgmised neli pööret või suunda kaardi kõrval. Loendit uuendatakse teekonnal navigeerimisel automaatselt.

- Kogu teekonna pöörete ja suundade täieliku loendi vaatamiseks vali kaardi ülaosast tekstiriba.
- **2** Vali pööre või suund (valikuline).

Kuvatakse detailne teave. Suuremate maanteede ristmike puhul võidakse kuvada ristmikukujutis, kui see on saadaval.

### **Kogu teekonna vaatamine kaardil**

- **1** Teekonnal navigeerides vali suvaline koht kaardil.
- **2** Vali .

## **Asukoha lisamine teekonnale**

Enne asukoha lisamist teekonnale pead teekonnal navigeerima (lehekülg 11).

Asukohti saab lisada ka teekonna keskel või lõpus. Näiteks saad teekonna järgmise sihtkohana lisada tankla.

**VIHJE:** paljude sihtkohtade või ajaliselt planeeritud peatustega keerukaid teekondi saad luua reisiplaneerijaga, et teekonda kavandada ja ajakavastada ning see salvestada (lehekülg 16).

- **1** Vali kaardil > **Kuhu?**.
- **2** Otsi asukohta (lehekülg 20).
- **3** Vali asukoht.
- **4** Vali **Mine!**.
- **5** Tee valik:
	- Asukoha lisamiseks teekonna järgmise sihtkohana vali **Lisa järgmise peatusena**.
- Asukoha lisamiseks teekonna lõppu vali **Lisa viimase peatusena**.
- Asukoha lisamiseks ja sihtkohtade järjestuse määramiseks vali **Lisa aktiiv. teekonnale**.

Seade võtab lisatud asukoha arvesse ja arvutab teekonna uuesti ning juhatab sind järjekorras sihtkohtadesse.

## **Teekonna kujundamine**

Enne teekonna kujundamist pead teekonda alustama (lehekülg 11).

Kursi muutmiseks saad teekonda käsitsi kujundada. Nii saad teekonna suunata teatud maanteele või läbida teatud piirkond ilma peatuse või sihtkoha lisamiseta teekonnale.

- **1** Puuduta suvalist kohta kaardil.
- **2** Vali  $\mathcal{A}$ .

Seade lülitub teekonna kujundamise režiimile.

**3** Vali kaardil asukoht.

**VIHJE:** kaardi suurendamiseks ja täpsema asukoha valimiseks saad valida  $\blacksquare$ .

Seade arvutab teekonna uuesti, et võtta arvesse ka valitud asukoht.

- **4** Vajadusel vali järgmiste hulgast suvand.
	- Kujunduspunktide lisamiseks teekonnale vali kaardil täiendavaid asukohti.
	- Kujunduspunkti eemaldamiseks vali m.

**5** Kui oled teekonna kujundamise lõpetanud, vali **Mine!**.

## **Ümbersõit**

Võid teha teekonnal ümbersõidu või vältida teatud teid. See on kasulik ehituspiirkonda, suletud või kehvadele teedele sattudes.

**1** Vali kaardilt > **Muuda teekonda**.

**VIHJE:** kui tööriist Muuda teekonda puudub kaarditööriistade menüüst, saad selle lisada (lehekülg 27).

- **2** Tee valik:
	- Ümbersõidu teepikkuse kehtestamiseks vali **Ümbersõit vahemaa järgi**.
	- Teekonnal kindlast teest ümbersõidu tegemiseks vali **Ümbersõit vastavalt teele**.
	- Uue marsruudi leidmiseks vali **Ringi**.

## **Teekonna lõpetamine**

Vali kaardil > **Peata**.

## **Reisiplaneerija**

Reisiplaneerija abil saad kavandada ja salvestada reisi, mida tulevikus teha soovid. Sellega on mugav tarneteekonda, puhkusereisi või automatka kavandada. Salvestatud reisiandmeid saad hiljem kohandada, näiteks asukohti ümber järjestada, peatuste järjestust optimeerida, ajakava täiustada ja kujunduspunkte lisada.

Reisiplaneerija abil saad ka aktiivset teekonda muuta ja selle salvestada.

#### **Reisi planeerimine**

Teekonnale võib lisada palju asukohti, kuid sellel peab kindlasti olema alguspunkt ja sihtkoht. Alguspunkt on koht, kust plaanid reisi alustada. Kui alustad teekonnal navigeerimist mõnest muust kohast, pakub seade esmalt võimaluse luua teekond alguspunkti. Edasi-tagasireisi puhul võivad algus- ja lõpp-punkt kattuda.

- **1** Vali **Rakendused** > **Reisiplaneerija** >  $\equiv$  > Loo reis.
- **2** Vali **Vali alguskoht**.
- **3** Vali alguspunkti asukoht ja vali **Vali**.
- **4** Vali **Vali sihtkoht**.
- **5** Vali sihtkoha asukoht ja vali **Vali**.
- **6** Asukohtade lisamiseks vali **Lisa asukoht** (valikuline).
- **7** Pärast kõigi vajalike asukohtade lisamist vali **Järg.** > **Salvesta**.
- **8** Sisesta nimi ja vali **Valmis**.

### **Salvestatud reisini navigeerimine**

- **1** Vali **Rakendused** > **Reisiplaneerija**.
- **2** Vali salvestatud reis.
- **3** Vali **Mine!**.
- **4** Vali esimene asukoht, kuhu navigeerida, ja vali **Algus**.

Seade arvutab teekonna praegusest asukohast valitud asukohani ning seejärel juhatab sind järjekorras ülejäänud reisisihtkohtadesse.

### **Reisi sihtkohtade järjestuse optimeerimine**

Seade saab automaatselt reisi sihtkohtade järjestust optimeerida, et luua lühem ja säästlikum teekond. Järjestuse optimeerimisel alguspunkti ja sihtkohta ei muudeta.

Teekonna muutmisel vali > **Optimeeri järjestust**.

### **Reisi asukohtade muutmine ja ümberjärjestamine**

- **1** Vali **Rakendused** > **Reisiplaneerija**.
- **2** Vali salvestatud reis.
- **3** Vali asukoht.
- **4** Vali suvand:
	- Asukoha teisaldamiseks üles- või allapoole vali  $\hat{J}$  ia lohista asukoht teekonnal uude asukohta.
	- Uue asukoha lisamiseks pärast valitud asukohta vali (+).
	- Asukoha eemaldamiseks vali

#### **Aktiivse teekonna muutmine ja salvestamine**

Kui teekond on aktiivne, saad reisiplaneerija abil teekonda muuta ja reisina salvestada.

- **1** Vali **Rakendused** > **Reisiplaneerija** > **Minu aktiivne teekond**.
- **2** Teekonna muutmiseks kasuta reisiplaneerija funktsioone.

Teekond arvestatakse ümber iga kord, kui teed muudatuse.

**3** Teekonna salvestamiseks reisina vali **Salvesta**, nii saad sellel ka hiljem navigeerida (valikuline).

#### **Reisi teekonnavalikute muutmine**

Reisi alustamisel saad määrata, kuidas seade teekonna arvutab.

- **1** Vali **Rakendused** > **Reisiplaneerija**.
- **2** Vali salvestatud reis.
- **3** Vali sõidukiprofiili ikoon ning sõiduk, millega kavatsed reisil navigeerida (valikuline).
- **4** Vali > **Reisiseaded**.
- **5** Tee valik:
	- Kujunduspunktide lisamiseks reisile vali **Kujunda teekond** ning järgi ekraanil kuvatavaid juhiseid (lehekülg 15).
	- Reisi arvutusrežiimi muutmiseks vali **Teekonna eelistused** (lehekülg 12).

Kui alustad navigeerimist, lülitub seade automaatselt valitud sõidukiprofiilile.

### **Reisi planeerimine**

Ajakavateabe lisamiseks reisi igale asukohale märgi soovitud saabumisaeg ja selles kohas viibimisaeg. Nii saad planeerida oma lahkumist, et jõuda järgmisse asukohta õigel ajal.

- **1** Vali **Rakendused** > **Reisiplaneerija**.
- **2** Valige reis.
- **3** Vali > **Reisiseaded** > **Muuda ajakava**.
- **4** Ajakavateabe lisamiseks vali asukoht ja järgi ekraanil kuvatavaid juhiseid.

**VIHJE:** kui pead ajakava määrama paljudele asukohtadele, siis alusta planeerimist algusest ja liigu järk-järgult lõpu poole.

- **5** Täiendavate asukohtade ajakava sisestamiseks järgi uuesti 4. juhist.
- **6** Kui ajakava on valmis, vali **Salvesta**.

Kui alustad teekonnal navigeerimist, peaksid väljuma alguspunktile lisatud ajal, et jõuda peatuspunktidesse ja sihtkohta planeeritud ajal. Ajakava on ligikaudne. Saabumisajad võivad muutuda liiklusolude, tee-ehitustööde ja muude viivituste tõttu.

### **Reiside ühiskasutus**

Võid Bluetooth juhtmevaba tehnoloogia abil oma reise jagada teiste ühilduvate Garmini seadmetega.

- **1** Aseta seade 10 m raadiusesse Garmini seadmest.
- **2** Vali **Rakendused** > **Reisiplaneerija** > > **Jaga** > **Bluetooth**.
- **3** Vali reis ja siis **Valmis**.
- **4** Vali loendist seade ja seejärel **OK**.

## **Soovitatud teekondade kasutamine**

Enne funktsiooni kasutamist pead salvestama vähemalt ühe asukoha ja aktiveerima reisiandmete funktsiooni (lehekülg 49). Funktsiooni myTrends™ abil arvutab seade sihtkohta saabumise reisiandmete, nädalapäeva ja kellaaja alusel. Kui oled salvestatud sihtkohta mitu korda sõitnud, võidakse sihtkoht kuvada kaardi navigeerimisribal koos hinnangulise reisiaja ning liiklusteabega.

Soovitatud teekonna vaatamiseks vali navigeerimisriba.

## **Viivituste, teemaksude ja teatud piirkondade vältimine**

#### **Teekonnale jäävate liiklusviivituste vältimine**

Enne kui saad liiklusseisakuid vältida, pead vastu võtma liiklusteabe (lehekülg 38).

Seade optimeerib vaikimisi teekonda, et vältida liiklusseisakuid automaatselt. Kui oled selle valiku liiklusseadetes keelanud (lehekülg 48), saad liiklusseisakuid vaadata ja vältida käsitsi.

- **1** Teekonnal navigeerides vali > **Liiklus**.
- **2** Vali **Alternatiivne teekond**, kui see on saadaval.
- **3** Vali **Mine!**.

#### **Maksuliste teede vältimine**

Seade saab vältida teekonda läbi piirkondade, kus on vaja maksta makse, näiteks tee- või sillamaksu. Vältida saab ka ummikupiirkondi. Seade võib siiski tasulise piirkonna teekonda lisada, kui muud teekonnad ei ole mõistlikud.

- **1** Vali **Seaded** > **Navigeerimine**.
- **2** Tee valik:

**MÄRKUS.** menüü muutub sõltuvalt kasutuspiirkonnast ja seadme kaardiandmetest.

- Vali **Maksulised teed**.
- Vali **Tollid ja maksud** > **Maksulised teed**.
- **3** Tee valik:
	- Kui soovid, et seade küsiks enne tasulise piirkonna lisamist alati luba, vali **Küsi alati**.
	- Teemaksude alatiseks vältimiseks vali **Väldi**.
	- Teemaksude alatiseks lubamiseks vali **Luba**.
- **4** Vali **Salvesta**.

#### **Teemaksu vältimine**

**MÄRKUS.** see funktsioon ei ole saadaval kõikides piirkondades.

Seadmes olevad kaardiandmed võivad sisaldada teatud riikide üksikasjalikku teemaksuteavet. Võid valida teemaksu lubamise või vältimise.

- **1** Vali **Seaded** > **Navigeerimine** > **Tollid ja maksud** > **Teemaksud**.
- **2** Vali riik.
- **3** Vali suvand:
	- Kui soovid, et seade küsiks alati enne maksulise piirkonna lisamist luba, vali **Küsi alati**.
	- Teemaksude alatiseks vältimiseks vali **Väldi**.
	- Teemaksude alatiseks lubamiseks vali **Luba**.
- **4** Vali **Salvesta**.

#### **Tee tüüpide vältimine**

**1** Valige **Seaded** > **Navigeerimine** > **Väldi**.

**2** Valige teekonnal välditavad tee tüübid ja seejärel valige **Salvesta**.

### **Kohandatud vältimised**

Funktsiooniga Kohandatud vältimised saad teatud piirkondi või maanteelõike vältida. Seade väldib teekonna arvutamisel neid piirkondi ja maanteid, kui on olemas muid mõistlikke teekondi.

### *Tee vältimine*

- **1** Valige **Seaded** > **Navigeerimine** > **Kohandatud vältimised**.
- **2** Valige **Lisa välditav tee**.
- **3** Valige välditava tee osa alguspunkt ja seejärel valige **Järg.**.
- **4** Valige teeosa lõpp-punkt ja seejärel valige **Järg.**.
- **5** Valige **Valmis**.

### *Piirkonna vältimine*

- **1** Valige **Seaded** > **Navigeerimine** > **Kohandatud vältimised**.
- **2** Vajadusel valige **Lisa välditav objekt**.
- **3** Valige **Lisa välditav ala**.
- **4** Valige välditava piirkonna vasak ülanurk ja seejärel valige **Järg.**.
- **5** Valige välditava piirkonna parem alanurk ja seejärel valige **Järg.**.

Valitud piirkond varjutatakse kaardil.

**6** Vali **Valmis**.

#### *Kohandatud välditavate objektide blokeerimine*

Saad välditavaid objekte blokeerida neid kustutamata.

- **1** Valige **Seaded** > **Navigeerimine** > **Kohandatud vältimised**.
- **2** Vali välditavad objektid.
- **3** Vali > **Keela**.

### *Kohandatud välditavate objektide kustutamine*

- **1** Valige **Seaded** > **Navigeerimine** > **Kohandatud vältimised**.
- **2** Tehke valik:
	- Kõikide välditavate objektide kustutamiseks vali  $\widehat{m}$ .
	- Ühe välditava objekti kustutamiseks vali välditavad objektid ja seejärel vali > **Kustuta**.

## **Maastikul navigeerimine**

Kui te ei sõida mööda teid, kasutage režiimi Maastik.

- **1** Valige **Seaded** > **Navigeerimine**.
- **2** Valige **Arvutusrežiim** > **Maastikul** > **Salvesta**. Järgmine teekond arvutatakse otse sihtkohta.

## **Kütusetaseme jälgimine**

Võid kasutada kütusetaseme ja -kulu jälgimise funktsiooni, mis hoiatab enne paagitäie kütusega läbitava maksimaalse vahemaa saavutamist ja annab tankimissoovitusi. Kui kütusetaseme jälgimine on sisselülitatud, tähistab sümbol i kütuse hetketaset. **Valge**: kütusetaseme jälgimine on väljalülitatud või seade ei asu hoidikus.

**Roheline**: vahemaa ületab paagi hoiatustaset.

**Oranž**: vahemaa on allpool paagi hoiatustaset.

**Punane**: paak on tühi.

### **Kütusetaseme jälgimine**

Enne kütusekulu jälgimise lubamist peab seade olema lülitatud tsiklirežiimi või maastikurežiimi ja paiknema tsikli kronsal.

Kütuse jälgimise aktiveerimisel ilmub reisiarvutisse kütusenäidik (lehekülg 29).

- **1** Täida kütusepaak.
- **2** Vali **Rakendused** > **Kütusenäidu seaded** > **Kütuse jälgimine**.
- **3** Vali **Teekond paagitäie kohta**.
- **4** Sisesta paagitäie kütusega läbitav vahemaa ja vali **Valmis**.

### **Vähese kütuse hoiatuse seadmine**

Saad määrata seadme sind teavitama vähesest kütuse kogusest paagis.

**MÄRKUS.** vähese kütuse hoiatuse andmiseks peab seade olema ühendatud tsiklikronsale.

- **1** Kütuse jälgimise aktiveerimine (lehekülg 20).
- **2** Vali **Kütusepaagi hoiatus**.
- **3** Sisesta vahemaa ja vali **Valmis**.

Kui paaki on jäänud vaid niipalju kütust, et läbida sinu sisestatud vahemaa, ilmub kaardi leheküljele vähese kütuse hoiatus.

### **Kütusepaagiga läbisõidu nullimine**

Kütusepaagi täitmisel peaksid seadmes läbisõidu nullima, sest siis saab jäänud kütusekogust täpsemalt jälgida.

Vali **Rakendused** > **Kütusenäidu seaded** > **Lähtesta kütusepaak**.

### **Tankimisabi sisselülitamine**

Enne, kui saad dünaamilised tankimispeatused lubada, tuleb seade lülitada mootorratta režiimi, paiknema tsiklikronsal ja kütuse jälgimine peab olema lubatud.

Võid kasutada hinnangulisel kütusekulul põhinevaid tankimissoovitusi.

Vali **Rakendused** > **Kütusenäidu seaded** > **Tankimisabi**.

# **Asukohtade otsimine ja salvestamine**

Seadmesse laaditud kaardid sisaldavad asukohti, nagu restoranid, hotellid ja autoteenindused, ning üksikasjalikku tänavateavet. Menüü Kuhu? aitab leida sihtkohta ja pakub mitut meetodit teabe sirvimiseks, otsinguks ja salvestamiseks.

- Kogu asukohateabe kiireks otsinguks sisesta otsingusõnad (lehekülg 21).
- Sirvi või otsi eellaaditud huvipunkte kategooria alusel (lehekülg 22).
- Otsi ja vaata Foursquare® huvipunkte (lehekülg 23).
- Leia kindlaid asukohti, nagu aadresse, ristmikke või geograafilisi koordinaate, otsinguvahendite abil (lehekülg 23).
- Otsi mõne teise asula või piirkonna lähedusest (lehekülg 21).
- Salvesta lemmikasukohad, et neid tulevikus kiiresti leida (lehekülg 25).
- Naase hiljuti leitud asukohtade juurde (lehekülg 24).

## **Asukoha otsimine otsinguriba abil**

Asukohtade otsimiseks kasuta ka otsinguriba: selleks sisestage sinna kategooria, ettevõtte nimi, aadress või linna nimi.

- **1** Vali **Kuhu?**
- **2** Vali **Sisesta otsing** otsinguribal.
- **3** Sisesta otsingutermini osa või täielik termin. Soovitatud otsinguterminid kuvatakse otsinguribal.
- **4** Vali:
	- Ettevõtte tüübi otsimiseks sisesta kategooria (nt "kinod").
	- Nime alusel ettevõtte otsimiseks sisesta nime osa või täielik nimi.
	- Sinu lähedal oleva koha otsimiseks sisesta majanumber ja tänavanimi.
	- Muus linnas aadressi otsimiseks sisesta majanumber, tänava nimi, linn ja riik.
	- Linna otsimiseks sisesta linn ja riik.
	- Koordinaatide otsimiseks sisesta laius- ja pikkuskraadid.
- **5** Vali:
	- Soovitatud otsisõna otsimiseks sisesta sõna.
- Sisestatud teksti alusel otsimiseks vali $\mathsf Q$ .
- **6** Vajadusel vali asukoht.

## **Otsingutulemuste vaatamine kaardil**

Asukohaotsingutulemusi võib vaadata loendi asemel kaardilt.

Vali asukohaotsingutulemustes **/** 

Lähim asukoht ostingutulemustes kuvatakse kaardil. tähistab muude otsingutulemuste asukohti.

- **2** Vali üks või rohkem:
	- Rohkemate otsingutulemuste kuvamiseks puuduta ja lohista kaarti.
	- Muu asukoha valimiseks vali **EL**
	- Valitud asukoha andmete ja teekondade vaatamiseks vali kaardi allosast asukoha kirjeldus.
	- Navigeerimise alustamiseks valitud asukohta vali **Mine!**.

## **Otsinguala muutmine**

Seade otsib vaikimisi praeguse asukoha lähedusest. Otsida saab ka muudest piirkondadest, nagu sihtkoha lähedusest, teise linna ümbrusest või aktiivse teekonna ulatuses.

- **1** Vali peamenüüs **Kuhu?**.
- $Vali$
- **3** Vali suvand.

## **Huvipunktid**

Huvipunkt on koht, mis võib sulle kasulik või huvitav olla. Huvipunktid on rühmitatud kategooriate alusel ning võivad sisaldada populaarseid reisisihtkohti, nagu tanklaid, restorane, hotelle ja meelelahutuskohti.

### **Asukoha otsimine kategooria alusel**

- **1** Vali **Kuhu?**.
- **2** Vali kategooria või **Kategooriad**.
- **3** Vajadusel vali alamkategooria.
- **4** Vali asukoht.

## **Kategoorias otsimine**

Pärast huvipunktide otsingut võidakse teatud kategooriaid kiirotsingu loendis kuvada (näitab viimast nelja valitud sihtkohta).

- **1** Vali **Kuhu?** > **Kategooriad**.
- **2** Vali kategooria.
- **3** Tee valik:
	- Vali ekraani paremalt poolt kiirotsingu loendist sihtkoht. Kiirotsingu loendis kuvatakse valitud kategoorias hiljuti leitud asukohtade loend.
	- Vali vajadusel alamkategooria, seejärel vali sihtkoht.

### **Navigeerimine hoonesiseste huvipunktideni**

Teekonna saab koostada ka suurte hoonete siseste huvipunktideni, näiteks ostukeskuses oleva poeni või lennujaama terminalini.

- **1** Vali **Kuhu?** > **Sisesta otsing**.
- **2** Tee valik:
	- Hoone otsinguks sisesta hoone aadress, vali  $\mathsf Q$  ja järgi 3. juhist.
	- Huvipunkti otsinguks sisesta huvipunkti aadress, vali  $\mathsf Q$  ja järgi 5. juhist.
- **3** Vali hoone.

Hoone all kuvatakse kategooriate loend, milles on näiteks restoranid, autorendiettevõtted või terminalid.

- **4** Vali kategooria.
- **5** Vali huvipunkt ja seejärel **Mine!**.

Seade koostab teekonna huvipunktile kõige lähemal oleva parkla või hoone väljapääsuni. Kui saabud huvipunkti, tähistab kirev lipp soovitatavat parklat. Sildiga punkt tähistab hoonesisese huvipunkti asukohta.

#### *Hoonega tutvumine*

Võid vaadata hoonesse jäävate huvipunktide loendit.

- **1** Vali hoone.
- 2 Vali  $\bigcirc$  > Uuri seda paika.

#### **Foursquare**

Foursquare on asukohapõhine sotsiaalvõrk. Seadmesse on eellaaditud teenuse Foursquare huvipunktid, mida tähistab sinu asukohaotsingu tulemustes Foursquare logo.

Lisafunktsioonide hankimiseks võid ühilduvas nutitelefonis luua ühenduse teenuse Foursquare kontoga, kasutades rakendust Smartphone Link. Kui lood rakenduse Smartphone Link abil ühenduse kontoga Foursquare, saad teenusesFoursquare asukohaandmeid vaadata, asukohas registreeruda ning teenuse Foursquare võrguandmebaasist huvipunkte otsida.

#### *Teenuse Foursquare huvipunktide otsimine*

Saad otsida teenuse Foursquare huvipunkte, mis on seadmesse laaditud. Kui lood ühenduse teenuse Foursquare kontoga rakenduse Smartphone Link abil, pakub otsing kõige ajakohasemaid tulemusi teenuse Foursquare võrguandmebaasist ning kohandatud tulemusi teenuse Foursquare kasutajakontolt.

Vali **Kuhu?** > **Kategooriad** > **Foursquare®**.

#### *Ühenduse loomine teenuse Foursquare kontoga*

- **1** Ühenda seade rakendusega Smartphone Link (lehekülg 31).
- **2** Nutitelefonis ava rakendus Smartphone Link.
- **3** Ava rakenduse Smartphone Link seaded ja vali **Foursquare®** > **Logi sisse**.
- **4** Sisesta teenuse Foursquare sisselogimisandmed.

#### *Asukohateabe vaatamine teenuses Foursquare*

Enne asukohateabe vaatamist teenuses Foursquare pead ühenduse looma toetatud telefoniga, milles töötab rakendus Smartphone Link, ning teenuse Foursquare kontole sisse logima.

Teenuses Foursquare näed asukohateavet, nagu kasutajate hinnanguid, restorani- ja hinnateavet ning lahtiolekuaegu.

**1** Vali asukohaotsingu tulemustest teenuse Foursquare huvipunkt.

 $2$  Vali  $\bullet$ .

#### *Teenuses Foursquare registreerumine*

Enne teenuses Foursquare registreerumist pead Smartphone Linki abil looma ühenduse toetusega telefoniga ja siis logima sisse teenuse Foursquare kontosse.

#### **1** Vali **Rakendused** > **Foursquare®** > **Registreeri**.

- **2** Vali huvipunkt.
- **3** Vali > **Registreeri**.

## **Otsinguvahendid**

Otsinguvahendid võimaldavad otsida kindlaid asukohatüüpe ekraanil kuvatavate juhiste abil.

### **Aadressi otsimine**

**MÄRKUS.** seadmesse laaditud kaardiandmetest tulenevalt võib sammude järjekord erineda.

**1** Vali **Kuhu?**.

- **2** Vajadusel vali otsinguala muutmiseks **Otsing läheduses:** (lehekülg 21).
- **3** Vali **Aadress**.
- **4** Aadressi sisestamiseks järgi ekraanil olevaid juhiseid.
- **5** Vali aadress.

## **Ristmiku otsimine**

Otsida saab kahe tänava, kiirteede või muude maanteede vahelist ristmikku või ühendusteed.

- **1** Valige **Kuhu?** > **Kategooriad** > **Ristmikud**.
- **2** Tänavateabe sisestamiseks järgi ekraanil olevaid juhiseid.
- **3** Vali ristmik.

## **Asula otsimine**

- **1** Valige **Kuhu?** > **Kategooriad** > **Linnad**.
- **2** Tee valik:
	- Vali lähedal olevate asulate loendist asula.
	- Asula leidmiseks mõne muu asukoha lähedalt vali **Otsing läheduses:** (lehekülg 21).
	- Asula otsinguks nime järgi vali **Sisesta otsing**, sisesta asula nimi ja vali $Q$ .

## **Asukoha otsimine koordinaatide abil**

Saate asukohta laius- ja pikkuskraadi koordinaatide alusel otsida. See on abiks geopeitusel.

**1** Valige **Kuhu?** > **Kategooriad** > **Koordinaadid**.

- Vajadusel vali is ja muuda koordinaatide vormingut või nivoopinda.
- **3** Sisesta laius- ja pikkuskraadi koordinaadid.
- **4** Valige **Vaata kaardil**.

## **Hiljuti leitud asukohtade vaatamine**

Seade salvestab viimase 50 leitud asukoha ajaloo. Vali **Kuhu?** > **Hiljutine**.

## **Hiljuti leitud asukohtade loendi tühjendamine**

Valige **Kuhu?** > **Hiljutine** > > **Tühjenda** > **Jah**.

## **Viimase parkimiskoha otsimine**

Kui eraldad sisselülitatud seadme sõiduki toitesüsteemist, salvestatakse hetke asukoht parkimiskohana.

Vali **Rakendused** > **Viimatine koht**.

## **Praeguse asukoha teave**

Praeguse asukoha kohta teabe saamiseks saad kasutada lehekülge Kus ma olen?. See funktsioon on abiks siis, kui pead operatiivtöötajatele oma asukoha teatama.

Vali kaardil sõiduk.

## **Hädaabiteenuste ja tanklate otsimine**

Lähimate haiglate, politseijaoskondade ja tanklate leidmiseks saad kasutada lehte Kus ma olen?.

- **1** Vali kaardil sõiduk.
- **2** Vali **Haiglad**, **Politseijaoskonnad**, **Kütus**, või **Autoabi**.

**MÄRKUS.** teatud teenusekategooriad ei pruugi igal pool olla saadaval.

Kuvatakse valitud teenust pakkuvad asukohad. Lähimad asukohad paiknevad loendi ülaosas.

- **3** Vali asukoht.
- **4** Tee valik.
	- Asukohta navigeerimiseks vali **Mine!**
	- Telefoninumbri ja muude asukohaandmete vaatamiseks  $val$ i $\bigcap$

### **Juhiste saamine hetke asukohta**

Kui pead inimesele seletama, kuidas sinu asukohta jõuda, annab seade juhiste loendi.

- **1** Vali kaardil sõiduk.
- **2** Vali > **Juhised minuni**.
- **3** Vali alguskoht.
- **4** Vali **Vali**.

## **Otsetee lisamine**

Saad otseteid lisada menüüsse Kuhu?. Otsetee võib osutada asukohale, kategooriale või otsinguvahendile.

Menüü Kuhu? võib koosneda kuni 36 otsetee ikoonist.

- **1** Vali **Kuhu?** > **Lisa otsetee**.
- **2** Vali element.

### **Otsetee eemaldamine**

- Vali Kuhu? >  $\equiv$  > Eemalda otsetee(d).
- **2** Vali eemaldatav otsetee.
- **3** Kinnitamiseks vali otsetee uuesti.
- **4** Vali **Salvesta**.

## **Asukohtade salvestamine**

### **Asukoha salvestamine**

- **1** Otsi asukohta (lehekülg 22).
- **2** Vali otsingutest asukoht.
- Vali **D**.
- **4** Vali **Salvesta**.
- **5** Vajadusel sisesta nimi ja vali **Valmis**.

### **Oma praeguse asukoha salvestamine**

- **1** Vali kaardil sõiduki ikoon.
- **2** Vali **Salvesta**.
- **3** Sisesta nimi ja vali **Valmis**.
- **4** Vali **OK**.

### **Salvestatud asukoha muutmine**

- **1** Vali **Kuhu?** > **Salv.-tud**.
- **2** Vajadusel vali kategooria.
- **3** Vali asukoht.
- Vali **n**
- **5** Vali  $\equiv$  > Redigeeri.
- **6** Vali:
	- Vali **Nimi**.
	- Vali **Telefoninumber**.
	- Vali **Kategooriad**, et salvestatud asukohtade hulka kategooriaid lisada.
	- Vali **Muuda kaardi sümbolit**, et muuta sümbolit, mida kasutati salvestuskoha märkimiseks kaardil.
- **7** Muuda teavet.
- **8** Vali **Valmis**.

### **Salvestatud asukohtadele kategooriate määramine**

Salvestatud asukohtade korrastamiseks saad neile kohandatud kategooriad määrata.

**MÄRKUS.** kui oled salvestanud vähemalt 12 asukohta, kuvatakse kategooriad salvestatud asukohtade menüüs.

- **1** Vali **Kuhu?** > **Salv.-tud**.
- **2** Vali asukoht.
- $3$  Vali<sup>1</sup>
- **4** Vali > **Redigeeri** > **Kategooriad**.
- **5** Sisesta komaga eraldatud kategooriate nimed.
- **6** Vajadusel vali soovituslik kategooria.
- **7** Vali **Valmis**.

### **Salvestatud asukoha kustutamine**

**MÄRKUS.** kustutatud asukohti ei saa taastada.

- **1** Valige **Kuhu?** > **Salv.-tud**.
- **2** Vali > **Kustuta salvest. kohad**.
- **3** Märgi kustutatavate asukohtade kõrval olev ruut ja vali **Kustuta**.

### **Salvestatud asukoha jagamine**

Pärast asukoha salvestamist saad seda jagada muude ühilduvate Garmin seadmetega, kasutades selles Bluetooth juhtmevaba tehnoloogait või mälukaarti.

- **1** Vali **Kuhu?** > **Salv.-tud**.
- **2** Vajadusel vali kategooria.
- **3** Vali asukoht.
- Vali **n**.
- $Vali \equiv > Jaqa$ .
- **6** Asukohateabe jagamiseks järgi ekraanil olevaid juhiseid.

# **Kaardi kasutamine**

Kaarti saab kasutada teekonna navigeerimiseks (lehekülg 13) või ümbruskonna kaardi vaatamiseks siis, kui ükski teekond pole aktiivne.

#### **1** Vali **Vaata kaarti**.

- **2** Puuduta suvalist kohta kaardil.
- **3** Vali suvand:
	- Vasakule, paremale, ülesse või alla liikumiseks lohista kaarti.
	- Suurendamiseks või vähendamiseks vali  $\blacktriangleright$  või $\blacktriangleright$
	- Vaadete Põhi üleval ja 3D vahel lülitumiseks vali $\blacktriangle$ .
	- Kuvatud huvipunktide kategooriate kaupa filtreerimiseks vali $Q$ .
	- Teekonna alustamiseks vali kaardil asukoht ning seejärel vali **Mine!** (lehekülg 13).

## **Kaardi tööriistad**

Kaardi tööriistad tagavad kiire juurdepääsu teabele ja seadme funktsioonidele kaardi vaatamise ajal. Kui aktiveerid kaardi tööriista, siis ilmub see paneelina kaardi servas.

**Peata**: peatab navigeerimise aktiivsel teekonnal.

- **Muuda teekonda**: saad teekonnal ümbersõidu teha või asukohti vahele jätta.
- **Eespool**: kuvab eespool olevad teekonna asukohad või maantee, millel liigud (lehekülg 28).
- **Pöörded**: kuvab teekonnal eesolevate pöörete loendi (lehekülg 14).
- **Reisiandmed**: kuvab kohandatud reisiandmed, nagu kiiruse või läbisõidu (lehekülg 28).

**Helitugevus**: reguleerib põhihelitugevust.

**Heledus**: reguleerib ekraani heledust.

- **Telefon**: kuvab ühendatud telefoni viimaste kõnede loendi ning kuvab aktiivse kõne ajal saadaolevad kõnesuvandid (lehekülg 37).
- **Liiklus**: kuvab praeguse teekonna või piirkonna liiklusolud (lehekülg 29).
- **Ilm**: kõlab piirkonna ilmaolud.
- **photoLive**: kuvab tellimusest photoLive liikluskaamerate reaalajas pilte (lehekülg 46).
- **Teata kaamerast**: võimaldab anda teada kiiruskaamerast või punase fooritule kaamerast. See vahend on kasutatav üksnes siis, kui seadmes on kiiruskaamera või punase fooritule kaamera andmed ja rakendusega Smartphone Link on loodud aktiivne ühendus (lehekülg 31).

### **Kaardi tööriista vaatamine**

- 1 Vali kaardil ...
	- **2** Vali kaardi tööriist.

Kaardi tööriist ilmub paneelina kaardi serva.

**3** Pärast kaardi tööriista kasutamise lõpetamist vali **X**.

### **Kaardi tööriistade lubamine**

Vaikimisi lubatakse kaardi tööriistade menüüs ainult enimkasutatavad kaardi tööriistad. Menüüsse saab lisada kuni 12 tööriista.

- $Vali$  kaardil  $\leq$  >  $\bullet$ .
- **2** Lisamiseks vali iga tööriista märkeruut.
- **3** Vali **Salvesta**.

## **Eespool**

Tööriist Eespool annab teavet teekonnal eesolevate asukohtade või maantee kohta, millel liigud. Saad vaadata eesolevaid huvipunkte, nagu restorane, tanklaid või muid piirkondi. Kiirteel sõites saab vaadata ka eesolevate väljasõitude ja linnade teavet ning saadaolevate teenuste teavet, mis kuvatakse sarnaselt kiirtee liiklusmärkide teabele.

Saad kohandada kolm kategooriat, mis kuvatakse tööriistas Eespool.

### **Eespool olevate asukohtade vaatamine**

- **1** Vali kaardil > **Eespool**.
- **2** Tee valik:
	- Järgmise eesoleva asukoha vaatamiseks igas kategoorias vali vajadusel ...
	- Eesolevate kiirtee väljasõitude või linnade teabe ja saadaolevate teenuste vaatamiseks vali $\mathbf{F}$ .

**MÄRKUS.** see valik on saadaval ainult siis, kui sõidad kiirteel või kui kiirtee kuulub teekonda.

**3** Vali üksus, et vaadata selle kategooria, väljasõidu või linna asukohtade loendit.

### **Eespool kategooriate kohandamine**

Saad kohandada asukohtade kategooriaid, mis kuvatakse tööriistas Eespool.

- **1** Vali kaardil > **Eespool**.
- **2** Vali kategooria.
- $Vali$
- **4** Tee valik:
	- Loendis kategooria ette- või tahapoole liigutamiseks vali nool ja lohista see kategooria nimest paremale.
	- Kategooria muutmiseks vali kategooria.
	- Kohandatud kategooria loomiseks vali kategooria, vali **Kohandatud otsing** ja sisesta ettevõtte või kategooria nimi.
- **5** Vali **Valmis**.

## **Reisiinfo**

### **Reisiandmete vaatamine kaardil**

Reisiandmete nägemiseks kaardil pead kaardi tööriistade menüüsse lisama tööriista (lehekülg 27).

Vali kaardil > **Reisiandmed**.

### *Reisiandmete väljade kohandamine*

Enne kaardi reisiandmete tööriistas kuvatavate andmete kohandamist pead kaardi tööriistade menüüsse lisama reisiandmete tööriista (lehekülg 27).

- **Vali kaardil & > Reisiandmed.**
- **2** Vali reisiandmete väli.
- **3** Vali suvand.

Reisiandmete kaardi tööriista ilmub uus reisiandmete väli.

### **Reisiinfo lehe vaatamine**

Reisiinfo kuvab tema arvates kehtiva liikumiskiiruse ning pakub reisistatistikat.

**MÄRKUS.** sagedaste või lühikeste peatuste ajal ära lülita seadet välja,siis mõõdab see täpselt reisile kulunud aega.

Vali kaardil **Kiirus**.

### **Reisilogi vaatamine**

Seade peab läbitud tee kohta reisilogi.

- **1** Valige **Seaded** > **Kaart ja sõiduk** > **Kaardikihid**.
- **2** Märkige **Reisipäevik** märkeruut.

### **Reisiinfo kustutamine**

- **1** Vali kaardil **Kiirus**.
- **2** Vali > **Lähtesta väli (väljad)**.
- **3** Vali:
	- Teekonnal navigeerides vali **Vali kõik**, et lähtestada esimesel leheküljel kõik andmeväljad peale kiirusemõõdiku.
	- Vali **Lähtesta reisi andmed?**, et lähtestada reisi arvuti andmed.
- Vali **Lähtesta max kiirus**, et maksimumkiirus lähtestada.
- Vali **Lähtesta reis B**, et läbisõit lähtestada.

## **Eesoleva liikluse vaatamine**

Saad vaadata marsruudile või teele jäävaid liiklusummikuid.

- **1** Teekonnal navigeerides vali > **Liiklus**. Lähim liiklusummik ilmub ekraanile kaardi paremas servas.
- **2** Täiendavate andmete vaatamiseks vali liiklusummik.

### **Liikluse vaatamine kaardil**

Liikluskaart kuvab värvidega kodeeritud liiklusvoolu ja viivitused lähimatel teedel.

- **1** Vali peamenüüst **Rakendused** > **Liiklus**.
- **2** Vajadusel vali > **Legend**, et vaadata liikluskaardi tingmärke.

### **Liiklusummikute otsimine**

- **1** Vali peamenüüst **Rakendused** > **Liiklus**.
- **2** Vali > **Juhtumid**.
- **3** Vali loendist üksus.
- **4** Enam kui ühe ummiku korral kasuta täiendavate ummikute vaatamiseks nooli.

## **Kaardi kohandamine**

### **Kaardikihtide kohandamine**

Saad valida, milliseid andmeid kaardil kuvatakse, näiteks ikoonid huvipunktide ja teeolude tähistamiseks.

- **1** Vali **Seaded** > **Kaart ja sõiduk** > **Kaardikihid**.
- **2** Vali kaardile lisatavad kihid ja seejärel **Salvesta**.

## **Kaardiandmete välja muutmine**

- **1** Vali kaardil andmeväli. **MÄRKUS.** valikut Kiirus ei saa kohandada.
- **2** Vali kuvatav andmetüüp.

## **Kaardiperspektiivi vahetamine**

- **1** Vali **Seaded** > **Kaart ja sõiduk** > **Sõidukaardi vaade**.
- **2** Tee valik:
	- Vali **Suund üles**, et kuvada kahemõõtmeline (2D) sõidukaart, kus sõidusuund on märgitud kaardi ülaosas.
	- Vali **Põhi üleval**, et kuvada kahemõõtmeline kaart, kus põhjasuund jääb üles.
	- Vali **3D**, et kuvada kolmemõõtmeline kaart.
- **3** Vali **Salvesta**.

# **Bluetooth ühendusega funktsioonid**

Seadmel on palju teenuse Bluetooth ühendusega funktsioone ühilduva nutitelefoni jaoks. Teatud funktsioonide kasutamiseks pead oma nutitelefoni installima rakenduse Smartphone Link. Lisateabe saamiseks ava garmin.com/smartphonelink.

- **Nutiteavitused**: kuvab telefoni teavitused ja sõnumid seadmes. See funktsioon pole kasutatav teatud keeltes ja mõnede mudelitega.
- **LiveTrack**: võimaldab marsruudi asukohtade jagamist nutitelefoni või suhtlusvõrgustiku kontaktidega.
- **Vabakäehelistamine**: saad seadmega helistada ja telefonikõnesid vastu võtta ning seadet vabakäevaljuhääldina kasutada. Kui valitud keel toetab häälkäskluste funktsioone, saad helistada ja kõnesid vastu võtta häälkäskluste abil.
- **Asukohtade saatmine seadmesse**: saad asukohad nutitelefonist navigatsiooniseadmesse saata.
- **Meediumi voogedastus**: esitab nutitelefonis olevat muusikat peakomplekti kaudu ja kuvab Bluetooth meediumi juhtnupud seadme zūmo ekraanil.
- **Pandora® Interneti-raadio**: voogedastab Pandora Interneti-raadiot peakomplekti kaudu ning võimaldab seadme zūmo ekraanil muuta raadiojaama, vaadata esitaja ja loo teavet, valida ja hinnata lugusid jpm.
- **Voogedastamine teenuses Spotify®** : voogedastab teenuse Spotify muusikat peakomplekti kaudu ning võimaldab seadme zūmo ekraanil sirvida ja esitada esitusloendeid, vaadata esitaja ja loo teavet, hinnata lugusid jpm.
- **Asukohad teenuses Foursquare**: saad seadme zūmo abil teenuse Foursquare asukohti vaadata.

**Ilmateade**: saadab reaalajas ilmateadet ning -hoiatusi seadmesse.

**Garmin reaalajateenused**: pakub tellimuspõhiseid teenuseid reaalajas andmete, nagu ilmaolude, parkimisteabe ning ilmaprognooside vaatamiseks.

## **Bluetooth funktsiooni nõuded**

Mõned funktsioonid vajavad telefoni, peakomplekti või konkreetset rakendust nutitelefonis.

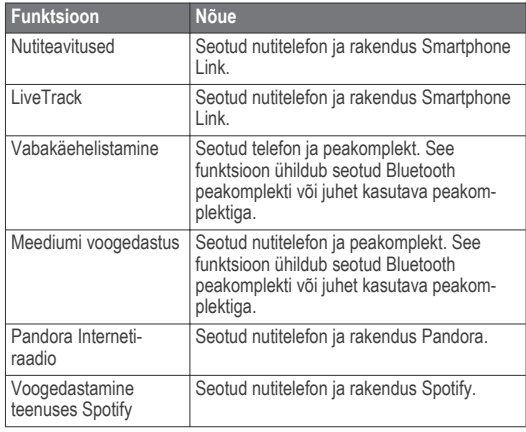

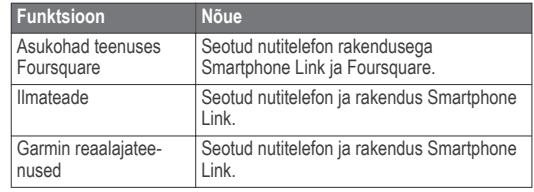

## **Telefoni ja peakomplekti paaristamine**

Pead oma zūmo seadme telefoni ja Bluetooth peakomplektiga paaristama, et kasutada mitmeid Bluetooth funktsioone. Pärast seadmete paaristamist loovad need automaatselt ühenduse, kui need on sisse lülitatud ja asuvad levialas.

Teatud funktsioonide kasutamiseks on vajalik rakendus Smartphone Link. Rakendusega Smartphone Link võib ühenduse luua paaristamise ajal või hiljem.

**1** Luba telefonis teenuse Bluetooth traadita tehnoloogia ja määra telefon leitavaks.

Lisateabe saamiseks tutvu telefoni kasutusjuhendiga.

- **2** Aseta seade zūmo ja telefon teineteisest kuni 3 m (10 jalga) kaugusele.
- **3** Vali zūmo seadmes **Seaded** > **Bluetooth** > .
- **4** Telefoni seadmega paaristamiseks järgi ekraanil kuvatavaid juhiseid.
- **5** Vali zūmo seadmes  $\bigcap$

**VIHJE:** kui algset Bluetooth seadete ekraani ei kuvata, vali peakomplekti paaristamiseks **Seaded** > **Bluetooth** > **Otsi seadmeid**.

- **6** Peakomplekti seadmega paaristamiseks järgi ekraanil kuvatavaid juhiseid.
- **7** Telefoni rakenduste poes installi ja ava rakendus Smartphone Link (valikuline).

Kui paaristad Apple® seadmega, kuvatakse seadme zūmo ekraanil turvakood.

**8** Vajadusel sisesta turvakood telefoni 30 sekundi jooksul.

## **Bluetooth funktsioonide oleku ikoonid**

Olekuikoonid kuvatakse teenuse Bluetooth seadetes iga paaristatud seadme kõrval.

Vali **Seaded** > **Bluetooth**.

- Hall ikoon näitab, et funktsioon on keelatud või selle seadme puhul eraldatud.
- Värviline ikoon näitab, et funktsioon on ühendatud ja selle seadme puhul aktiivne.

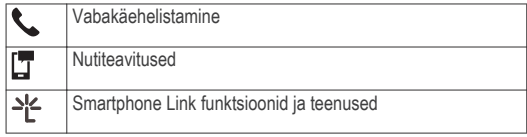

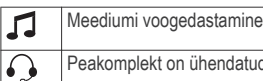

Peakomplekt on ühendatud

## **Teenuse Bluetooth funktsioonid seadme Apple jaoks**

Vaikimisi on kõik ühilduvad teenuse Bluetooth funktsioonid telefoni paaristamisel lubatud. Teatud funktsioone saab lubada, keelata või kohandada.

#### **Rakenduse Smartphone Link ühendamine seadmega Apple**

Enne rakenduse Smartphone Link ühendamist peab seadme zūmo telefoniga paaristama ja ühendama.

Kui sa ei loonud rakendusega Smartphone Link ühendust paaristamise ajal, saad sellega hiljem ühenduse luua, et täiendavaid teenuse Bluetooth funktsioone kasutada. Rakendus Smartphone Link suhtleb telefoniga tehnoloogia Bluetooth Smart abil. Kui lood rakendusega Smartphone Link ühenduse seadmes Apple esimest korda, pead sisestama teenuse Bluetooth Smart turvakoodi.

- **1** Installi rakendus Smartphone Link telefoni rakenduste poest.
- **2** Ava telefonis rakendus Smartphone Link.

Seadme zūmo ekraanil kuvatakse turvakood.

**3** Sisesta telefonis kood.

### **Seadme Apple vabakäehelistamise keelamine**

Vabakäehelistamise saab keelata, kuid seade võib olla telefoniga ühendatud teenuse Smartphone Link andmete ja teavituste vastuvõtmiseks.

- **1** Vali **Seaded** > **Bluetooth**.
- **2** Vali vabakäehelistamiseks kasutatud telefoni nimi.

**VIHJE:** telefon võib luua vabakäehelistamiseks ja andmete hankimiseks ühenduse kahe eri nimega.  $\mathcal{L}$  kuvatakse värvilisena telefoni nime kõrval, mida kasutatakse vabakäehelistamiseks.

**3** Tühjenda märkeruut **Telefonikõned**.

#### **Teenuse Smartphone Link andmete ja nutiteavituste keelamine seadmes Apple**

Teenuse Smartphone Link andmed ja nutiteavitused saab keelata, kuid telefon saab siiski vabakäehelistamiseks ühendatud olla.

- **1** Vali **Seaded** > **Bluetooth**.
- **2** Vali telefoni nimi, mis on määratud teenuse Smartphone Link andmete ja teavituste jaoks.

**VIHJE:** telefon võib vabakäehelistamiseks ühe ning andmete hankimiseks teise nimega ühendatud olla.  $\Box$  ja  $\cong$  kuvatakse sinisena telefoni nime kõrval, mida kasutatakse andmete ja teavituste jaoks.

**3** Tühjenda märkeruut **Nutitelefoni teenused**.

#### *Teavituste kategooriate kuvamine või peitmine seadmes Apple*

Seadmes kuvatavaid teavitusi saab filtreerida, et need kuvada või peita.

- **1** Vali **Seaded** > **Bluetooth**.
- **2** Vali telefoni nimi, mis on teenuse Smartphone Link andmete ja teavitustega ühendatud.

**VIHJE:** telefon võib vabakäehelistamisega ühe nime ja andmete hankimisega teise nimega ühendatud olla.  $\Box$  ja  $\triangleq$ kuvatakse värvilisena telefoni nime kõrval, mida kasutatakse andmete ja teavituste jaoks.

- **3** Vali **Nutiteavitused**.
- **4** Vali iga kuvatava teavituse kõrval märkeruut.

## **Teenuse Bluetooth funktsioonide seadistamine nutitelefonis rakendusega Android™**

Kõik teenuse Bluetooth ühilduvad funktsioonid on telefoni paaristamisel vaikimisi lubatud. Teatud funktsioone saab lubada, keelata ja kohandada.

### **Ühenduse loomine rakendusega Smartphone Link App Android-nutitelefonis**

Enne ühenduse loomist rakendusega Smartphone Link pead seadme zūmo telefoniga paaristama ja ühendama.

Kui sa ei loonud ühendust rakendusega Smartphone Link paaristamise ajal, võid sellega täiendavate teenuse Bluetooth funktsioonide kasutamiseks hiljem ühenduse luua.

- **1** Installi rakendus Smartphone Link telefoni rakenduste poest.
- **2** Ava telefonis rakendus Smartphone Link.

#### **Teenuse Bluetooth funktsioonide keelamine nutitelefonis rakendusega Android**

Võid teatud teenuse Bluetooth funktsioonid keelata, kuid mõnede funktsioonide ühenduse alles jätta.

- **1** Vali **Seaded** > **Bluetooth**.
- **2** Vali telefoni nimi.
- **3** Tee valik:
	- Vabakäehelistamise keelamiseks tühjenda märkeruut **Telefonikõned**.
	- Teenuse Smartphone Link andmete ja nutiteavituste keelamiseks tühjenda märkeruut **Smartphone Link**.
	- Teatud rakenduse teavituste keelamiseks kasuta rakenduse Smartphone Link seadeid.

#### *Teavituste kuvamine või peitmine nutitelefonis rakendusega Android*

Rakenduses Smartphone Link saad valida, millist tüüpi teavitused seadmes zūmo kuvatakse.

- **1** Ava telefonis rakendus Smartphone Link.
- $2$  Vali  $\bullet$ .
- **3** Kontrolli, kas märkeruut **Nutiteavitused** on valitud.
- **4** Jaotises **Teavitused** vali **Sätted**.

Kuvatakse teavituste kategooriate ja rakenduste loend.

- **5** Tee valik:
	- Teavituse lubamiseks või keelamiseks vali kategooria või rakenduse nimel kõrvalt vahetusnupp.
	- Rakenduse lisamiseks loendisse vali **.**

## **Peakomplekti Bluetooth funktsioonide lubamine või keelamine**

Peakomplekti sidumisel on vaikimisi kõik Bluetooth funktsioonid lubatud. Teatud funktsioone saab sisse või välja lülitada.

- **1** Vali **Seaded** > **Bluetooth**.
- **2** Vali peakomplekti nimi.
- **3** Tee valik.
	- Peakomplekti lahtiühendamiseks tühjenda märkeruut **Kõrvaklapp**.
	- Heli voogedastuse keelamiseks tühjenda märkeruut **Meediumi heli**.

## **Smartphone Link**

Smartphone Link on telefoni rakendus, mis võimaldab andmesideühenduse kaudu asukohaandmeid telefoniga sünkroonida ja pääseda juurde reaalajas andmetele. Seade võtab vastu andmeid Smartphone Link kaudu, kasutades Bluetooth juhtmevaba tehnoloogiat. Reaalajaandmed on saadaval Garmin

reaalajateenuste tasuta ja tellimuspõhiste plaanide kaudu (lehekülg 35).

Salvestatud asukohad ja viimati leitud asukohad sünkroonitakse telefoniga iga kord, kui seade loob ühenduse Smartphone Link.

### **Rakenduse Smartphone Link allalaadimine**

Smartphone Link on kasutatav teatud nutitelefonides. Telefoni ühilduvuse ja saadavuse teabe saamiseks ava aadress www.garmin.com/smartphonelink või ava seadme rakendustepood.

Laadi Smartphone Link rakenduste poest oma telefoni.

Teavet rakenduste allalaadimise ja installimise kohta vt oma telefoni kasutusiuhendist.

### **Asukoha saatmine telefonist seadmesse**

Smartphone Link on registreeritud kui teie telefoni navigeerimisrakendus.

- **1** Oma telefonis valige nupp, et alustada navigeerimist asukohta (vt telefoni kasutusjuhendit).
- **2** From the application menu, select **Smartphone Link**.

Kui ühendate oma seadme telefoniga järgmine kord, edastatakse asukoht hiljutiste leidude hulka teie seadmes.

## **Garmin reaalajateenused**

Enne ettevõtte Garmin reaalajateenuste kasutamist peab seade olema ühendatud ühilduva telefoniga, kus töötab rakendus Smartphone Link (lehekülg 31).

Ühendamine rakendusega Smartphone Link annab juurdepääsu Garmin reaalajateenustele. Garmin reaalajateenused pakuvad

tasuta ja tellimuspõhiseid plaane reaalajaandmete (nt liiklusolud ja ilm) vaatamiseks sinu seadmes.

Mõned teenused, nagu ilmateated, on saadaval eraldi rakendustena. Teised teenused, nt Reaalajas liiklusteave, täiendavad olemasolevaid navigatsioonifunktsioone sinu seadmes. Funktsioonid, mis vajavad juurdepääsu Garmin reaalajateenustele, on märgitud rakenduse Smartphone Link sümboliga, mis kuvatakse siis, kui seade on ühendatud rakendusega Smartphone Link.

### **Garmini reaalajateenuste tellimine**

Enne Garmini reaalajateenuste tellimist pead telefoni installima rakenduse Smartphone Link.

- **1** Käivita telefonis rakendus Smartphone Link (lehekülg 31).
- **2** Vali **Minu konto**.

Kuvatakse teenuste ja tellimishindade loend.

- **3** Vali teenus.
- **4** Vali hind.
- **5** Vali **Telli**.
- **6** Järgi ekraanil kuvatavaid juhiseid.

## **Nutiteavitused**

Kui seade on rakendusega Smartphone Link ühendatud, saad vaadata nutitelefonist pärit teavitusi, nagu tekstsõnumeid, sissetulevaid kõnesid ja kalendris olevaid kohtumisi seadmes zūmo .

Bluetooth ühendusega funktsioonid 35

**MÄRKUS.** pärast rakendusega Smartphone Link ühenduse loomist kulub võib-olla pisut aega, enne kui teavitused

navigatsiooniseadmesse jõuavad. **T** kuvatakse seadme Bluetooth seadetes värvilisena, kui nutiteavitused on ühendatud ja aktiivsed (lehekülg 32).

#### **Teavituste vastuvõtmine**

#### *TEATIS*

Sõidu ajal ära teavitusi loe ega neile vasta.

Enne kui seade zūmo saab teavitusi vastu võtta, tuleb see nutitelefoni ja rakendusega Smartphone Link ühendada. Enamikul lehtedel kuvatakse hüpikaken, kui seade võtab nutitelefonist teavituse vastu. Kui kasutad seadet kaasreisijana, pead teavituste vaatamiseks kinnitama, et oled reisija, mitte juht. **MÄRKUS.** kaardi vaatamisel kuvatakse teavitused kaardi tööriistas.

- Teavituse eiramiseks vali **OK**. Hüpikaken sulgub, kuid teavitus jääb telefonis aktiivseks.
- Teavituse vaatamiseks vali **Vaata**.
- Teavituse kuulamiseks vali **Vaata** > **Mängi**. Seade loeb teavituse ette kõnesünteesitehnoloogia abil. See funktsioon on saadaval ainult teatud keeltes.
- Lisatoimingute tegemiseks (nt teavituse kustutamiseks telefonist) vali **Vaata** ning tee valik.

**MÄRKUS.** lisatoimingud on saadaval ainult mõnede teavitusetüüpide puhul ning teavituse loonud rakendus peab vastavat toimingut toetama.

#### *Teavituste vastuvõtmine kaardi vaatamise ajal*

### *TEATIS*

Sõidu ajal ära teavitusi loe ega neile vasta.

Enne kui seade zūmo saab teavitusi vastu võtta, tuleb see nutitelefoni ja rakendusega Smartphone Link ühendada.

Kaardi vaatamise ajal kuvatakse uued teavitused ekraani servas kaardi tööriistas. Kui kasutad seadet kaasreisijana, pead teavituste vaatamiseks kinnitama, et oled reisija, mitte juht.

Teavituse eiramiseks vali  $\blacktriangleright$ .

Hüpikaken sulgub, kuid teavitus jääb telefonis aktiivseks.

- Teavituse vaatamiseks vali teavituse tekst.
- Teavituse kuulamiseks vali **Esita sõnum**.

Seade loeb teavituse ette kõnesünteesitehnoloogia abil. See funktsioon on saadaval ainult teatud keeltes.

Lisatoimingute tegemiseks (nt teavituse kustutamiseks telefonist) vali **Vaata** ja tee valik.

**MÄRKUS.** lisatoimingud on saadaval ainult mõnede teavitusetüüpide puhul ning teavituse loonud rakendus peab vastavat toimingut toetama.

#### **Teavituste loendi vaatamine**

Saad vaadata kõigi aktiivsete teavituste loendit.

#### **1** Vali **Rakendused** > **Nutiteavitused**.

Kuvatakse teavituste loend. Lugemata teavitused kuvatakse mustana ning loetud teavitused hallina.

- **2** Tee valik:
	- Teavituse vaatamiseks vali teavituse kirjeldus.
	- $\cdot$  Teavituse kuulamiseks vali $\blacktriangleright$

Seade loeb teavituse ette kõnesünteesitehnoloogia abil. See funktsioon on saadaval ainult teatud keeltes.

## **Käed-vabad helistamine**

**MÄRKUS.** kuigi süsteem toetab enamike telefonide ühendamist, ei saa garanteerida kindla telefoni toimimist süsteemiga. Kõik funktsioonid ei pruugi olla sinu telefoniga kasutatavad.

Bluetooth juhtmevaba tehnoloogia abil on võimalik seade ühendada mobiiltelefoniga ning muuta see vabakäeseadmeks. Kui telefon on ühendatud, saad seadmega helistada ja kõnesid vastu võtta.

### **Helistamine**

#### *Numbri valimine*

- **1** Vali **Rakendused** > **Telefon** > **Vali nr**.
- **2** Sisesta number.
- **3** Vali **Vali nr**.

#### *Telefoniraamatus olevale kontaktile helistamine*

Telefoniraamat laaditakse telefonist seadmesse iga kord, kui seadmete vahel ühenduse lood. Võib kuluda mõni minut, enne kui telefoniraamatut on võimalik kasutada. Kõik telefonid ei toeta seda funktsiooni.

- **1** Vali **Rakendused** > **Telefon** > **Telefoniraamat**.
- **2** Vali kontaktkirje.
- **3** Vali **Helista**.

#### *Asukohta helistamine*

- **1** Vali **Rakendused** > **Telefon** > **Sirvi kategooriaid**.
- **2** Vali huvipunkt.
- **3** Vali **Helista**.

### **Kõne vastuvõtmine**

Kõne saabumisel valige **Vastan** või **Väldi**.

### **Kõnede loendi kasutamine**

Kõnede loend laaditakse telefonist seadmesse iga kord, kui telefon ja seade ühenduvad. Võib kuluda mõni minut, enne kui kõnede loendit on võimalik kasutada. Kõik telefonid ei toeta seda funktsiooni.

#### **1** Vali **Rakendused** > **Telefon** > **Kõnede ajalugu**.

**2** Vali kategooria.

Kuvatakse kõnede loend, mille tipus on viimatine kõne.

**3** Vali kõne.

### **Kõnesuvandid**

Kõne ajal saab kõnesuvandeid valida kaardilt.

Heli telefoni suunamiseks vali  $\dot{J}$ .

**VIHJE:** kasuta seda funktsiooni juhul, kui soovid seadme välja lülitada, aga telefonikõnet jätkata, või kui vajad privaatsust.

- Numbriklahvistiku kasutamiseks vali **... VIHJE:** kasuta funktsiooni automatiseeritud süsteemide, nagu kõneposti kasutamiseks.
- Mikrofoni vaigistamiseks vali  $\ddot{\bullet}$ .
- Kõne lõpetamiseks vali ...

### **Kodu telefoninumbri salvestamine**

**VIHJE:** pärast kodunumbri sisestamist saad "Kodu" lisada salvestatud asukohtade loendisse (lehekülg 25).

- **1** Vali **Rakendused** > **Telefon** > > **Määrake kodune tel nr**.
- **2** Sisesta telefoninumber.
- **3** Vali **Valmis**.

#### *Koju helistamine*

Enne koju helistamist sisesta kodu telefoninumber.

Vali **Rakendused** > **Telefon** > **Helista koju**.

## **Bluetooth seadme lahtiühendamine**

Saad Bluetooth seadme ajutiselt lahti ühendada seda seotud seadmete loendist kustutamata. Bluetooth seadme saab edaspidi automaatselt zūmo ühendada.

- **1** Vali **Seaded** > **Bluetooth**.
- **2** Vali lahtiühendamiseks seade.
- **3** Eemalda seotud seadme kõrval olev märgistusmärk.

## **Seotud telefoni kustutamine**

Saad seotud telefoni kustutada, et takistada sel tulevikus automaatselt seadmega ühenduse loomist.

- **1** Vali **Seaded** > **Bluetooth**.
- **2** Vali telefon ja siis **Ühenda seade lahti**.

# **Liiklus**

#### *TEATIS*

Garmin ei vastuta liiklusteabe täpsuse ega ajakohasuse eest.

Liiklusteave ei pruugi kõikides piirkondades või riikides kättesaadav olla. Teavet liikluse ja levialade kohta leiad aadressilt www.garmin.com/traffic.

- Liiklushoiatused ilmuvad kaardile, kui marsruudile või piirkonda jääb liiklusummikuid.
- Liiklusteabe saamiseks peab seade peab olema ühendatud rakenduse Smartphone Link aktiivse liiklustellimusega.

## **Liiklusteabe vastuvõtmine rakenduses Smartphone Link**

Reaalajas liiklusteabe teenus pakub reaalajas liiklusandmeid.

- **1** Laadi ühilduvasse telefoni rakendus Smartphone Link (lehekülg 35).
- **2** Telli reaalajas liiklusteabe teenus (lehekülg 35).

**3** Ühenda peakomplekt telefoniga, milles töötab Smartphone Link (lehekülg 31).

## **Liiklusteabe lubamine**

Saad liiklusteabe edastamise sisse või välja lülitada.

- **1** Vali **Seaded** > **Liiklus**.
- **2** Märgi ruut **Liiklus**.

## **Rakenduste kasutamine Marsruudi jagamine teenuses LiveTrack**

LiveTrack võimaldab marsruudi asukohti nutitelefoni, Facebooki ja Twitteri kontaktidega jagada.

- **1** Loo ühendus teenusega Smartphone Link (lehekülg 31).
- **2** Käivita nutitelefonis teenuse LiveTrack seanss (lehekülg 39).
- **3** Vali oma zūmo seadmes **Rakendused** > **LiveTrack** > **Algus**. Kui LiveTrack on aktiivne, kuvatakse olekuribal ikoon  $\textcircled{\bullet}$ .

Ilmub ka marsruudi jälgijate arv.

**MÄRKUS.** kaardi vaatamisel kuvab seade marsruudi jälgimise kohta teate.

**4** Kui soovid teenuse LiveTrack andmete saatmise lõpetada, vali zūmo seadmes **Peata**.

## **Teenuse LiveTrack seansi alustamine telefonis**

Enne teenuse LiveTrack seansi alustamist telefonis tuleb telefon siduda seadmega ja luua ühendus teenusega Smartphone Link (lehekülg 31).

- **1** Ava nutitelefonis Smartphone Link.
- **2** Vali **LiveTrack**.
- **3** Vali jagamissuvand.
- **4** Vali **Käivita LiveTrack**.
- **5** Järgi ekraanil kuvatavaid juhiseid.

## **Meediumipleier**

Meediumipleieriga saab esitada järgmistest allikatest pärit muusikat või helimaterjali.

- Seadmes zūmo olevad muusikafailid.
- Mootorratta seadmehoidiku USB-pessa ühendatud telefonis või meediumipleieris olevad muusikafailid.
- Mootorratta seadmehoidiku helisisendisse ühendatud heliseade.
- Seotud telefonist pärit Bluetooth heli.
- Pandora Interneti-raadio.
- Spotify muusika voogedastusteenus.

### **Meediumi esitamine**

- **1** Vali **Rakendused**.
- **2** Tee valik.
	- Meediumiallikaga Pandora meediumipleieri avamiseks vali **Pandora®**.
	- Meediumiallikaga Spotify meediumipleieri avamiseks vali **Spotify**.

Rakenduste kasutamine 39

- Viimati valitud meediumiallikaga meediumipleieri avamiseks vali **Meediapleier**.
- **3** Tee valik.
	- Meediumiallika muutmiseks vali <sup>1</sup>.
	- Loo, jaama, esitusloendi või muusikafaili avamiseks vali 50

## **Meediumipleieri vahendi lisamine kaardile**

Meediumipleieri kaardivahend võimaldab juhtida meediumipleierit otse kaardilt.

- **1** Vali **Seaded** > **Kaart ja sõiduk** > **Kaardi tööriistad** > **Meediapleier**.
- **2** Ava kaart.
- **3** Vali > **Meediapleier**.

Kaardile ilmuvad meediumipleieri juhtseadmed.

## **Meediumiallika vahetamine**

Saad vahetada, millist meediumit seade esitab.

- **1** Vali **Rakendused** > **Meediapleier** > **.**
- **2** Vali meediumiallikas.

## **Pandora teenus**

Pandora on tasuta isikupärastatud raadio, mis pakub lõputut võimalust muusikat nautida ja avastada. Pandora integreerimiseks on vajalik ühilduv mobiilseade, kuhu on installitud rakendus Pandora. Lisateavet ühilduvate mobiilseadmete kohta leiad aadressilt www.pandora.com/everywhere/mobile.

**MÄRKUS.** Pandora on praegu kasutatav Ameerika Ühendriikides, Austraalias ja Uus-Meremaal.

### *Raadiojaamade vahetamine*

- **1** Vali **Rakendused** > **Pandora®**.
- $2$  Vali  $59$ .
- **3** Vali raadiojaam.

## **Spotify**

Spotify on digitaalne muusikateenus, mis võimaldab juurdepääsu miljonitele lugudele.

**VIHJE:** Spotify integreerimiseks tuleb mobiiltelefoni installida rakendus Spotify. Vaja läheb ühilduvat mobiilseadet ja eritellimust. Vt veebiaadressi www.garmin.com.

Käesolev toode sisaldab tarkvara Spotify, millele laienevad kolmanda osapoole litsentsid, vt: www.spotify.com/connect/thirdparty-licenses . Spotify abil saad sõidu ajal alati lugusid kuulata. Esita meelepäraste artistide lugusid või lase teenusel Spotify end üllatada.

## **Jäljed**

Jälg on raja salvestis. Jäljelogi sisaldab teavet salvestatud raja kohta, sh teavet kellaaja, asukoha ja kõrguse merepinnast kohta.

### **Liiklusteabe vaatamine**

- **1** Vali **Rakendused** > **Rajad** > **Aktiivne**.
- **2** Vali rada.

Rada kuvatakse kaardil.

## $Vali =$

**4** Tee valik:

- Raja salvestamiseks vali **Salvesta jälg**.
- Raja reisina salvestamiseks vali **Salvesta reisina**.
- Raja kõrguspunkti nägemiseks vali **Kõrgusprofiil**.

# **TracBack®**

## **Hiljutise raja jälgimine**

Funktsioon TracBack salvestab hiljutise liikumise raja. Saad jälgida hiljutist rada tagasi selle alguspunkti.

**1** Vali **Rakendused** > **TracBack**.

Sinu hiljutine rada kuvatakse kaardil.

**2** Vali **Mine!**.

## **Hiljutise raja salvestamine reisina**

Saad salvestada hiljutise raja reisina ja kasutada hiljem (lehekülg 16).

**1** Vali **TracBack**.

Sinu hiljutine rada kuvatakse kaardil.

- 2 Vali  $\equiv$  > Salvesta reisina.
- **3** Sisesta nimi ja vali **Valmis**.

## **Rehvirõhk**

## **A** HOIATUS

Rehvirõhu seiresüsteem ei asenda rehvide õiget hooldamist; juht vastutab õige rehvirõhu hoidmise eest isegi juhul, kui rehvirõhk pole saavutanud taset, mis vallandab madala rehvirõhu hoiatuse. Kui õiget rehvirõhku ei hoita, võid kaotada sõiduki üle kontrolli ja saada tõsiselt viga või isegi surma.

Garmin rehvirõhu seiresüsteem on saadaval eraldi tarvikuna. Rehvirõhu funktsioon ei ühildu kõigi zūmo mudelitega. Tarviku- ja ühilduvusteabe leiad aadressilt www.garmin.com/zumo.

## **Rehvirõhu andurite seadistamine**

Enne rehvirõhu andurite seadistamist pead omama käepärast iga anduriga kaasnevat patareid ja numbrikleebiseid. Lisaks peab sul olema ühilduv zūmo seade.

Andurid suhtlevad juhtmevabalt sinu ühilduva zūmo seadme vahendusel. Rehvirõhku saad jälgida oma zūmo seadmes, samuti saadetakse sinna madala rehvirõhu hoiatused.

Eemalda andurilt (2) kork (1), milleks keera korki vastupäeva.

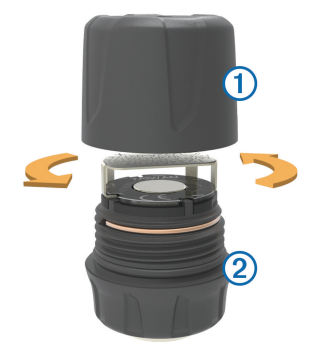

- **2** Kui patarei on juba paigaldatud, eemalda see.
- **3** Vali oma zūmo seadmes **Rakendused** > **Rehvirõhk**.
- **4** Vali sõiduki rehvikonfiguratsioonidele vastav sõidukiprofiil.
- **5** Aseta andur zūmo seadme lähedusse.
- **6** Vali oma zūmo seadmes anduriga paaristatava rehvi number.
- **7** Sisesta 30 sekundi jooksul patarei ③ patareihoidikusse 4 nii, et plusspool jääb üles.

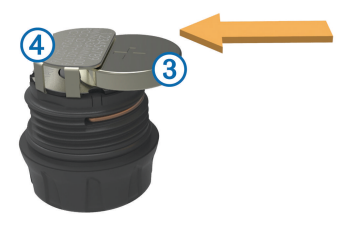

Seade zūmo otsib andurit ja kuvab kinnitusteate, kui anduri paaristamine õnnestus.

**VIHJE:** kui anduri paaristamine ei õnnestu, eemalda patarei ja korda samme 6 ja 7.

- **8** Sisesta soovitatud rehvirõhk.
- **9** Sisesta minimaalne rehvirõhk.

Seade zūmo käivitab madala rehvirõhu hoiatuse, kui andur tuvastab sellest väärtusest madalama lugemi.

- **10** Aseta kork tagasi ja keera see tugevalt kinni.
- **11** Kinnita andurile numbrikleebis, mis vastab 6 sammus valitud rehvinumbrile.
- **12** Korda toimingut ka ülejäänud anduritega.

#### **Andurite paigaldamine rehvidele**

#### **HOIATUS**

Rehvirõhu seiresüsteem on mõeldud kasutamiseks vaid metallist rehviventiilidega. Kui paigaldad rehvirõhu andurid mittemetallist rehviventiilile, võid põhjustada rehvi ja/või rehviventiili kahjustusi ja saada tõsiselt viga või isegi surma.

#### *TEATIS*

Anduri või sõiduki võimalike kahjustuste vältimiseks veendu, et iga paigaldatud andur ei häiri pidurite, amortisatsiooni komponentide ega muude paigaldatud seadmete tööd. Kui paigaldatud andur häirib sõidukile paigaldatud muu seadme tööd, siis ära kasuta sõidukit enne anduri eemaldamist.

Rataste vibreerimise või rehvide ebaühtlase kulumise vältimiseks tuleb rattad pärast andurite paigaldamist tasakaalustada.

Enne rehvidele andurite paigaldamist pead andurit oma zūmo seadmega seadistama.

- **1** Eemalda olemasolevad ventiili kübarad.
- **2** Vali oma zūmo seadmes **Rakendused** > **Rehvirõhk** et vaadata sõiduki profiilijoonist.
- **3** Paigalda andurid rehviventiilidele, keerates neid päripäeva. **MÄRKUS.** iga andur tuleb vastavalt sõiduki profiilijoonisele õige rehvi külge paigaldada, samuti kinnita neile numbrikleebised.

**4** Keera rattaid käsitsi ja veendu, et andurid ei puutu vastu sõidukit.

#### **Rehvirõhu hoiatused**

Seade hoiatab teid rehvirõhu rakenduses hüpikteadete, kaardile ilmuvate ikoonide ja sümbolitega.

Kui andur annab hoiatuse, ilmub rehvirakenduses vastava rehvi kõrvale punane number. Sümbol numbri all ilmub punasena, et märkida selle anduri aktiivseid hoiatusi.

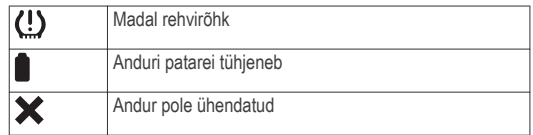

#### **Rehvirõhu anduri unerežiim**

Kui pargid sõiduki ja lülitad zūmo seadme välja, sisenevad rehvirõhu andurid mõne minuti möödumisel unerežiimi. Unerežiimis olles ei edasta andur teavet zūmo seadmesse. See võib põhjustada zūmo seadmel teate, et andur on lahti ühendatud.

Järgmine kord kui sõiduk liigub, väljub andur unerežiimist ja taastab automaatselt ühenduse zūmo seadmega. Ühenduse taasloomisele võib kuluda kuni 30 sekundit.

## **Kompassi kasutamine**

**MÄRKUS.** kompassi abil suuna määramiseks pead liikuma. Saad navigeerimiseks kasutada GPS-i kompassi.

#### Vali **Rakendused** > **Kompass**.

## **VIRB® kaugjuhtimispult**

VIRB kaugjuhtimisfunktsioon võimaldab juhtida VIRB kaamerat eemalt. Ava aadress www.garmin.com/VIRB, et osta VIRB kaamera.

### **VIRB kaamera juhtimine**

Enne VIRB kaugjuhtimisfunktsiooni kasutamist pead lubama VIRB kaamera kaugjuhtimisseaded. Lisateabe saamiseks tutvu *VIRB seeria kasutusjuhendiga*.

- **1** Lülita VIRB kaamera sisse.
- **2** Vali oma zūmo seadmes **Rakendused** > **VIRB pult** > **Ühenda**.
- **3** Oota, kuni seade VIRB kaameraga ühenduse loob.
- **4** Vali suvand:
	- Video salvestamiseks vali **Alusta salvestamist**.
	- Videosalvestuse peatamiseks vali **Peata salvestamine**.
	- Foto tegemiseks vali **Hetkvõte**.

## **Logimise hooldusajalugu**

Seadme hooldamise kuupäeva ja läbisõidu näidu andmeid saab logida. Seade pakub mitmeid hoolduskategooriad, samuti saad lisada kohandatud kategooriaid (lehekülg 44).

- **1** Vali **Rakendused** > **Hooldusajalugu**.
- **2** Vali hoolduskategooria.
- **3** Vali **Lisa kirje**.
- **4** Sisesta läbisõidu näit ja vali **Järg.**.
- **5** Sisesta kommentaar (valikuline).
- **6** Vali **Valmis**.

### **Hoolduskategooriate lisamine**

- **1** Vali **Rakendused** > **Hooldusajalugu**.
- **2** Vali > **Lisa kategooria**.
- **3** Sisesta kategooria nimi ja vali **Valmis**.

### **Hoolduskategooriate kustutamine**

Hoolduskategooria kustutamisel kustutatakse ka vastava kategooria kõik hooldusandmed.

- **1** Vali **Rakendused** > **Hooldusajalugu**.
- **2** Vali > **Kustuta kategooriaid**.
- **3** Vali kustutatavad hoolduskategooriad.
- **4** Vali **Kustuta**.

### **Hoolduskategooriate ümbernimetamine**

- **1** Vali **Rakendused** > **Hooldusajalugu**.
- **2** Vali ümbernimetatav kategooria.
- **3** Vali > **Muuda kategooria nime**.
- **4** Sisesta nimi ja vali **Valmis**.

## **Hooldusandmete kustutamine**

**1** Vali **Rakendused** > **Hooldusajalugu**.

- **2** Vali hoolduskategooria.
- **3** Vali > **Kustuta kirjeid**.
- **4** Vali kustutatavad hooldusandmed.
- **5** Vali **Kustuta**.

### **Hooldusandmete redigeerimine**

Hooldusandmete kommentaari ja kuupäeva ning läbisõidu näitu saab redigeerida.

- **1** Vali **Rakendused** > **Hooldusajalugu**.
- **2** Vali kategooria.
- **3** Vali väli.
- **4** Sisesta uued andmed ja vali **Valmis**.

## **Abifailide vaatamine**

Kogu kasutusjuhendi vaatamiseks vali **Rakendused** > **Abi**.

### **Abiteemades tuhnimine**

Valige **Rakendused** > Abi > Q.

## **Ilmateate vaatamine**

Enne selle funktsiooni kasutamist peab seade ilmateadet vastu võtma. Võid seadme rakendusega Smartphone Link ühendada, et ilmateadet vastu võtta (lehekülg 31).

**1** Vali **Rakendused** > **Ilm**.

Seade kuvab mitme järgmise päeva ilmaolud ja -teate.

**2** Vali päev.

Kuvatakse selle päeva üksikasjalik ilmateade.

### **Ilmateade teise linna kohta**

- **1** Valige **Rakendused** > **Ilm** > **Praegune asukoht**.
- **2** Tehke valik.
	- Lemmiklinna ilmateate vaatamiseks valige loendist linn.
	- Lemmiklinna lisamiseks valige **Lisa linn** ja sisestage linna nimi.

### **Ilmaradari vaatamine**

Enne funktsiooni kasutamist pead rakenduse Smartphone Link kaudu ostma teenuse Advanced Weather.

Saad vaadata animeeritud, värvikoodidega radarikaarti praeguste ilmaolude kohta, samuti näed kaardil ilmaikooni. Ilmaikoon muutub sõltuvalt ümbruskonna ilmast (vihm, lumesadu, äikesetorm).

- **1** Vali **Rakendused** > **Ilm**.
- **2** Vajadusel vali linn.
- **3** Vali $\equiv$  > **Ilmaradar.**

### **Ilmahoiatuste vaatamine**

Enne funktsiooni kasutamist pead rakenduse Smartphone Link kaudu ostma teenuse Advanced Weather.

Seadmega reisimise ajal võivad kaardile ilmuda ilmahoiatused. Saad vaadata ilmahoiatuste kaarti oma praeguse asukoha või valitud linna ümbruses.

**1** Vali **Rakendused** > **Ilm**.

**2** Vajadusel vali linn.

 $3 \text{ Vali}$   $\equiv$  > **Ilmateated** 

### **Teeolude kontrollimine**

Enne funktsiooni kasutamist pead rakenduse Smartphone Link kaudu ostma teenuse Advanced Weather.

**1** Vali **Rakendused** > **Ilm**.

- **2** Vajadusel vali linn.
- $3$  Vali  $\equiv$  > Teeolud.

## **photoLive liikluskaamerad**

photoLive liikluskaamerad edastavad reaalajas pilte liiklusoludest põhimaanteedel ja ristmikel. Võid salvestada need kaamerad, mida soovid regulaarselt jälgida.

## **Liikluskaamera salvestamine**

Enne, kui saad seda funktsiooni kasutada, pead tellima photoLive teenuse ning sinu seade peab olema ühenduses Smartphone Link toetava telefoniga (lehekülg 34).

See funktsioon ei ole saadaval kõikides piirkondades.

- **1** Vali **Rakendused** > **photoLive**.
- **2** Vali **Lisamiseks puuduta**.
- **3** Vali tee.
- **4** Vali ristmik.
- **5** Vali **Salvesta**.

### **Liikluskaamera vaatamine**

Enne liikluskaamera vaatamist peate liikluskaamera salvestama (lehekülg 46).

- **1** Valige **Rakendused** > **photoLive**.
- **2** Valige kaamera.

## **Eelmiste teekondade ja sihtkohtade vaatamine**

Enne funktsiooni kasutamist pead lubama reisiandmete kasutamise (lehekülg 49).

Saad vaadata eelmiseid teekondi ja peatumiskohti kaardil.

Vali **Rakendused** > **Kus ma olin**.

# **Seadme kohandamine**

## **Kaardi ja sõiduki seaded**

Vali **Seaded** > **Kaart ja sõiduk**.

**Sõiduk**: valib kaardil sinu asukohta tähistava ikooni. Rohkem ikoone leiad aadressilt www.garmingarage.com.

**Sõidukaardi vaade**: määrab kaardi vaatenurga.

**Kaardi detailid**: määrab kaardi detailsuse taseme. Detailide rohkus muudab kaardi joonistamise aeglasemaks.

**Kaardi teema**: muudab kaardi andmete värvi.

**Kaardi tööriistad**: valib otseteed, mis kuvatakse kaardi tööriistade menüüs.

- **Kaardikihid**: määrab andmed, mis kuvatakse kaardi leheküljel (lehekülg 30).
- **Juhi helihoiatused**: lubab helilise hoiatuse igat tüüpi juhihoiatuse puhul (lehekülg 9).
- **Automaatne suum**: valib automaatselt kaardi optimaalseks kasutamiseks sobiva suumitaseme. Kui funktsioon on välja lülitatud, tuleb kaarti suurendada ja vähendada käsitsi.
- **myMaps**: määrab installitud kaardid, mida seade kasutab.

#### **Kaartide lubamine**

Saad lubada seadmesse installitud kaartide kasutamise.

**VIHJE:** täiendavate kaarditoodete ostmiseks külasta veebiaadressi http://buy.garmin.com.

- **1** Vali **Seaded** > **Kaart ja sõiduk** > **myMaps**.
- **2** Vali kaart.

## **Navigeerimisseaded**

Vali **Seaded** > **Navigeerimine**.

**Teekonna eelvaade**: kuvab navigeerimise alustamisel marsruudi põhimaanteede eelvaate.

**Arvutusrežiim**: määrab marsruudi arvutusmeetodi.

- **Off-road arvutamine**: määrab ümberarvutamise eelistused, kui navigeerid väljaspool aktiivset marsruuti.
- **Väsimushoiatus**: annab hoiatuse, kui oled pikka aega ilma pausi tegemata sõitnud

**Väldi**: määrab teekonna omadused, mida vältida.

- **Kohandatud vältimised**: lubab vältida konkreetseid teid või piirkondi.
- **Maksulised teed**: valib maksuliste teede vältimise.
- **Tollid ja maksud**: valib tasuliste ja teemaksukleebistega teede vältimise.

**MÄRKUS.** see funktsioon ei ole saadaval kõikides piirkondades.

- **Piirangutega režiim**: lülitab välja kõik segavad funktsioonid, mis eeldavad juhi suurendatud tähelepanu.
- **GPS-simulaator**: lõpetab GPS-signaali vastuvõtmise ja säästab akut.

### **Arvutusrežiimi seaded**

Vali **Seaded** > **Navigeerimine** > **Arvutusrežiim**.

Teekond arvutatakse teel lubatud kiiruste ja sõiduki tegeliku kiiruse alusel sellel teekonnal.

- **Kiirem aeg**: arvutab teekonnad, mida saab kiiremini läbida, kuid mis võivad olla pikemad.
- **Lühem teekond**: arvutab teekonnad, mis on lühemad, kuid mille läbimiseks võib kuluda rohkem aega.

**Maastikul**: arvutab otsejoone su asukohast sihtkohta.

**Seiklusrikas teekond**: arvutab teekonnad, kus eelistatakse kurvilisi teid.

**MÄRKUS.** see funktsioon ei ole saadaval kõikides piirkondades.

Seadme kohandamine 47

#### **Simuleeritud asukoha seadmine**

Siseruumides ei saa satelliidisignaale vastu võtta, asukoha määramiseks saad kasutada GPS-simulaatorit.

- **1** Vali **Seaded** > **Navigeerimine** > **GPS-simulaator**.
- **2** Vali peamenüüs **Vaata kaarti**.
- **3** Piirkonna valimiseks puuduta kaarti kaks korda. Asukoha aadress kuvatakse ekraani alaosas.
- **4** Vali asukoha kirjeldus.
- **5** Vali **Seadista asukoht**.

## **Bluetooth i seaded**

Vali **Seaded** > **Bluetooth**.

**Bluetooth**: lülitab sisse Bluetooth i juhtmevaba tehnoloogia. **Otsi seadmeid**: otsi lähedalasuvaid Bluetooth seadmeid.

**Sobilik nimi**: võimaldab sisestada sobiliku nime, mille alusel seadet muudes Bluetooth i juhtmevaba tehnoloogiaga seadmetes tuvastada.

#### **Bluetooth keelamine**

**1** Valige **Seaded** > **Bluetooth**.

**2** Valige **Bluetooth**.

## **Ekraaniseaded**

Vali **Seaded** > **Ekraan**.

- **Orientatsioon**: saad määrata ekraani püst- (vertikaalne) või rõhtrežiimi (horisontaalne).
- **Värvirežiim**: saad valida päeva- või öövärvirežiimi. Kui teed valiku Auto, lülitub seade olenevalt kellaajast automaatselt päeva- või öövärvidele.

**Heledus**: saad reguleerida ekraani heledust.

- **Ekraanivalgustuse väljalülitus**: saad määrata aja, mille möödumisel seade lülitub unerežiimile (kui seade on akutoitel).
- **Ekraanipilt**: saad seadme ekraanist pilti teha. Ekraanipildid salvestatakse seadmes kausta Ekraanipilt.

## **Liiklusseaded**

Vali **Seaded** > **Liiklus**.

**Liiklus**: võimaldab liiklusteavet vastu võtta. Vaja läheb rakendust Smartphone Link ja reaalajas liiklusteabe teenuse tellimust.

## **Ühikute ja aja seaded**

Ühikute ja aja seadete lehe avamiseks vali peamenüüs **Seaded** > **Ühikud ja aeg**.

**Praegune kellaaeg**: määrab seadmes kellaaja.

**Ajavorming**: lubab valida 12-tunnise, 24-tunnise või UTC (universaalaja) kuva.

**Ühikud**: määrab vahemaade mõõtühiku.

**Asukoha vorming**: määrab koordinaatide vormingu ja geograafiliste koordinaatide jaoks kasutatava nivoopinna.

### **Kellaaja määramine**

- **1** Vali avamenüüs olles kellaaeg.
- **2** Vali:
	- Kellaaja automaatseks määramiseks GPS-teabe alusel vali **Automaatne**.
	- Kellaaja käsitsi määramiseks lohista numbreid üles või alla.

## **Keele- ja klaviatuuriseaded**

Keele ja klaviatuuri seadete avamiseks vali peamenüüs **Seaded** > **Keel ja klaviatuur**.

**Heli keel**: määrab hääljuhiste keele.

**Teksti keel**: näitab ekraanil kuvatavat teksti valitud keeles.

**MÄRKUS.** teksti keele vahetamine ei muuda kasutaja sisestatud andmeid ega kaardiandmeid, nagu näiteks tänavanimed.

**Klaviatuuri keel**: võimaldab valida klaviatuuri keeli.

## **Lähedushoiatuste seaded**

**MÄRKUS.** läheduspunktide hoiatuste kuvamiseks peavad olema laaditud kohandatud huvipunktid.

**MÄRKUS.** see funktsioon ei ole saadaval kõikides piirkondades.

#### Vali **Seaded** > **Lähedushoiatus**.

**Heli**: määrab läheduspunktile lähenedes antava hoiatuse stiili. **Hoiatused**: määrab läheduspunktid, mille puhul hoiatus esitatakse.

## **Seade ja privaatsusseaded**

Seadme sätetega lehe avamiseks vali **Seaded** > **Seade**.

**Seadmest**: kuvab tarkvaraversiooni, seadme ID-numbri ja teavet mitme muu tarkvarafunktsiooni kohta.

**EULAd**: kuvab lõppkasutaja litsentsilepingud.

**MÄRKUS.** seda teavet kasutatakse süsteemitarkvara uuendamisel või täiendavate kaartide ostmisel.

- **Asukohaaruandlus**: sisu parendamiseks jagab su asukohta Garminiga.
- **Varemkülastatud kohad**: võimaldab seadmel salvestada teavet funktsioonide myTrends, Kus ma olin ja Reisilogi jaoks.
- **Kustuta reisiandmed**: kustutab reisiandmed funktsioonide myTrends, Kus ma olin ja Reisilogi jaoks.

## **Seadete taastamine**

Sul on võimalik taastada seadete kategooria või kõikide seadete vaikeväärtused.

**1** Vali **Seaded**.

- **2** Vajadusel vali seadete kategooria.
- **3** Vali > **Taasta**.

Seadme kohandamine 49

# **Seadme teave**

## **Tehnilised andmed**

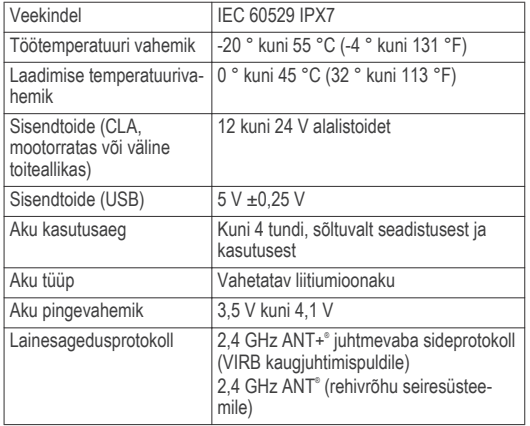

\*Seade võib olla kuni 30 minutit 1 meetri sügavuses vees. Lisateavet vt veebilehelt www.garmin.com/waterrating.

## **Seadme laadimine**

**MÄRKUS.** see III klassi toode saab voolu LPS vooluallikast. Seadme aku laadimiseks kasuta ühte järgmistest võimalustest. • Paigalda seade hoidikusse ja ühenda hoidik sõiduki toitega.

#### *TEATIS*

Ära ühenda seadet otse sõiduki toitekaabliga.

- Ühenda seade arvutiga USB-kaabli abil. Arvutiga ühendatud seadet laetakse aeglaselt. Mõned kaasas kantavad arvutid ei lae seadet.
- Ühenda seade valikulise toitetarvikuga, näiteks seinas olevasse pistikupessa.

Kodus või kontoris kasutamiseks heaks kiidetud Garmin AC-DC adapteri saad osta Garmin edasimüüjalt või aadressilt www.garmin.com.

## **Seadme hooldus**

## **Seadme hooldamine**

#### *TEATIS*

Ära pilla seadet maha.

Ära hoia seadet pikka aega äärmuslike temperatuuridega kohas – see võib põhjustada jäädavaid kahjustusi.

Ära kasuta puuteekraani kõva või terava esemega, vastasel juhul võid seda kahjustada.

#### **Korpuse puhastamine**

#### *TEATIS*

Väldi kemikaalide ja puhastuslahuste kasutamist, mis võivad plastikkomponente kahjustada.

- **1** Puhasta seadme korpust (mitte puuteekraani) pehme puhastuslahusega immutatud lapiga.
- **2** Kuivata seade.

#### **Puuteekraani puhastamine**

- **1** Kasuta pehmet, puhast ja ebemevaba lappi.
- **2** Vajadusel niisuta lappi veega.
- **3** Niisket lappi kasutades lülita seade välja ja eralda see toiteallikast.
- **4** Pühi õrnalt ekraani lapiga.

#### **Varguse vältimine**

- Kui seadet ei kasutata, eemalda see ja selle kinnitus vaateväljast.
- Eemalda iminapa poolt jäänud jääkained tuuleklaasilt.
- Ära hoia seadet kindalaekas.
- Registreeri seade aadressil http://my.garmin.com.

## **Seadme lähtestamine**

Kui seade lõpetab toimimise, saad seadme lähtestada. Hoia toitenuppu 12 sekundit all.

# **Seadme, hoidiku ja iminapa eemaldamine**

### **Seadme eemaldamine hoidikust**

- **1** Vajuta hoidikul olevat vabastusnuppu või kida
- **2** Kalluta seadet ettepoole.

#### **Hoidiku eemaldamine iminapa küljest**

- **1** Pööra seadme hoidikut vasakule või paremale.
- **2** Avalda survet kuni hoidiku pesa vabastab iminapa kuuli.

#### **Iminapa eemaldamine tuuleklaasilt**

- **1** Tõmba iminapa kangi enda suunas.
- **2** Tõmba iminapal olevat naga enda suunas.

## **Sõiduki toitekaabli kaitsme vahetamine**

#### *TEATIS*

Kaitsme väljavahetamisel hoia kõik väikesed osad alles ja veendu, et need paigaldatakse õigesti tagasi. Sõiduki toitekaabel ei tööta, kui see ei ole õigesti paigaldatud.

Kui seadet autos ei laeta, pead võib-olla asendama sõidukiadapteri kaitsme.

Pööra otsa 1 vastupäeva, et see avada.

Seadme hooldus 51

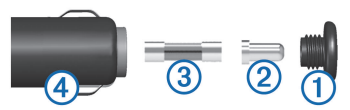

**VIHJE:** otsa eemaldamiseks pead kasutama münti.

- **2** Eemalda ots, metallist otsik <sup>(2)</sup> ja kaitse <sup>(3)</sup>.
- **3** Sisesta uus sama voolutugevustaluvusega sulavkaitse, nt 1 A või 2 A.
- **4** Aseta hõbedane otsik otsa sisse.
- **5** Lükka ots sisse ja pööra päripäeva, et see uuesti sõiduki toitekaabliga 4 lukustada.

## **Tõrkeotsing**

## **Iminapp ei püsi tuuleklaasil**

- **1** Puhasta iminapp ja tuuleklaas puhastusvahendiga.
- **2** Kuivata puhta ja kuiva lapiga.
- **3** Paigalda iminapp (lehekülg 1).

## **Seade ei saa satelliidisignaale**

- Veendu, et GPS-simulaator on välja lülitatud (lehekülg 47).
- Välju seadmega maa-alustest parklatest, eemaldu kõrgetest hoonetest ja puudest.
- Seisa mitu minutit paigal.

## **Seade ei saa toidet**

- Kontrolli sõiduki toitekaabli kaitset (lehekülg 51).
- Veendu,et käivitatud mootoriga on pistikupesas vool.
- Veendu, et sõiduki sisetemperatuur jääb tehnilistes andmetes märgitud laadimistemperatuuri vahemikku.
- Veendu, et sõiduki pistikupesa kaitse on terve.

## **Aku tühjeneb kiiresti**

- Vähenda ekraani heledust (lehekülg 48).
- Vähenda ekraani väljalülituse aega (lehekülg 48).
- Vähenda helitugevust (lehekülg 9).
- Keela Bluetooth juhtmevaba tehnoloogia (lehekülg 48).
- Lülita seade energiasäästurežiimile, kui sa seda ei kasuta (lehekülg 7).
- Väldi seadme kokkupuudet äärmuslike temperatuuridega.
- Ära jäta seadet otsese päikesevalguse kätte.

## **Seade ei ilmu arvutisse eemaldatava draivina**

Enamikel Windows arvutitel luuakse seadmega ühendus MTPprotokolli kaudu. MTP-režiimis ilmub seade portatiivse seadme, mitte eemaldatava draivina. MTP-režiimi toetavad opsüsteemid Windows 7, Windows Vista® ja Windows XP Service Pack 3 koos rakendusega Windows Media Player 10.

## **Seade ei ilmu arvutisse portatiivse seadmena**

Opsüsteemiga Mac arvutites ja mõnedes Windows arvutites luuakse seadmega ühendus USB-massmälurežiimis. USBmassmälurežiimis ilmub seade eemaldatava draivi või mälumahuna, mitte portatiivse seadmena. Windows versioonid enne versiooni Windows XP Service Pack 3 kasutavad USBmassmälurežiimi.

## **Seade ei ilmu arvutisse portatiivse seadmena ega eemaldatava draivi või mälumahuna**

- **1** Ühenda USB-kaabel arvuti küljest lahti.
- **2** Lülita seade välja.
- **3** Ühenda USB-kaabel seadmega ja arvuti USB-pordiga.

**VIHJE:** uSB-kaabel tuleb ühendada arvuti USB-porti, mitte USB-jaoturisse.

Seade lülitub automaatselt sisse ja siseneb MTP-režiimi või USBmassmälurežiimi. Seadme ekraanil kuvatakse arvutiga ühendatud seadme pilt.

**MÄRKUS.** kui arvutis on mitu võrguketast, võib teenusel Windows olla raskusi seadme Garmin ketastele tähtede määramisel. Kettatähtede määramise teavet leiad operatsioonisüsteemi abifailist.

## **Telefon ei ühendu seadmega**

• Vali **Seaded** > **Bluetooth**.

Välja Bluetooth seadeks peab olema Lubatud.

- Luba telefonis Bluetooth tehnoloogia ja hoia telefoni seadmest 10 m raadiuses.
- Lisateavet leiad aadressilt www.garmin.com/bluetooth.

## **Lisa**

## **Mälukaardi paigaldamine kaartide ja andmete jaoks**

Võid paigaldada mälukaardi, et seadmes oleks kaartide ja andmete salvestamiseks rohkem talletusruumi. Mälukaarte saad osta elektroonikapoest või ava veebileht www.garmin.com/maps ja osta mälukaart koos ettevõtte eellaaditud kaardistustarkvaragaGarmin. Seade toetab 4 kuni 32 GB microSD™ mälukaarte.

- **1** Leia seadme kaartide ja andmete mälukaardipesa (lehekülg 5).
- **2** Sisesta mälukaart pessa.
- **3** Vajuta, kuni kuuled klõpsatust.

## **Andmehaldus**

Seadmesse saab faile salvestada. Seade on mälumahu suurendamiseks varustatud mälukaardipesaga.

**MÄRKUS.** seade ei ühildu Windows 95, 98, Me, Windows NT® ja Mac OS 10.3 ja varasemate versioonidega.

#### **Mälukaartidest**

Mälukaarte saad osta elektroonikapoest või soetades eellaaditud Garmin kaarte (www.garmin.com). Lisaks kaartidele ja andmete talletamisele saab mälukaarte kasutada failide, nagu kaartide,

piltide, geopeidikute, teekondade, teekonnapunktide ja kohandatud huvipunktide, salvestamiseks.

### **Seadme ühendamine arvutiga**

Seadme saad arvutiga ühendada USB-kaabli abil.

- **1** Ühenda USB-kaabli väiksem ots seadme pessa.
- **2** Ühenda USB-kaabli suurem ots arvuti USB-pessa. Seadme ekraanil kuvatakse arvutiga ühendatud seadme pilt. Sõltuvalt arvuti opsüsteemist kuvatakse kaasaskantav seade, eemaldatav draiv või mäluseade.

### **Failide edastamine arvutist**

- **1** Ühenda seade arvutiga (lehekülg 54). Sõltuvalt arvuti opsüsteemist kuvatakse kaasaskantav seade, eemaldatav draiv või mäluseade.
- **2** Ava arvutis failibrauser.
- **3** Vali fail.
- **4** Vali **Redigeeri** > **Kopeeri**.
- **5** Leia seadmes kaust.

**MÄRKUS.** eemaldatava draivi või mälu korral ei tohiks faile panna Garmin kausta.

**6** Vali **Redigeeri** > **Kleebi**.

#### *USB-kaabli lahtiühendamine*

Kui seade on arvutiga ühendatud kui eemaldatav draiv või köide, tuleb andmekadude vältimiseks seade arvutist lahti ühendada. Kui seade on arvutiga Windows teisaldatava seadmena ühendatud, ei tule seadet lahti ühendada.

- **1** Lõpetage toiming:
	- Windows arvutites vali **Eemalda riistvara ohutult** ikoon süsteemisalves ja vali oma seade.
	- Mac arvutites lohista helitugevuse ikoon Prügikasti.
- **2** Ühenda kaabel arvuti küljest lahti.

## **GPS-signaali olekute vaatamine**

Hoia nuppu **and all kolm** sekundit.

## **Täiendavate kaartide ostmine**

- **1** Ava seadme tooteleht aadressil garmin.com .
- **2** Klõpsa sakil **Kaardid**.
- **3** Järgi ekraanil kuvatavaid juhiseid.

## **Lisavarustuse ostmine**

Ava garmin.com/accessories.

## **Indeks**

#### **A**

aadressid, otsimine **23** abi. **45** *Vt samuti* tootetugi ajaseaded **48, 49** aktiivne sõiduraja juhendamine **14** aku kestvuse pikendamine **52** laadimine **50, 52** paigaldamine **5** probleemid **52** arvuti, ühendamine **52–54** asukohad **23, 46** helistamine **37** hiljuti leitud **24** hooned **22** otsimine **20, 23** praegune **24, 25** salvestamine **25** simuleeritud **48** asukohtade otsimine. **20, 21** *Vt samuti* asukohad aadressid **23** asulad **24** kategooriad **22** koordinaadid **24**

ristmikud **24**

#### **B**

Bluetooth tehnoloogia **30–32, 37, 53** peakomplekti paaristamine **31** seadme lahtiühendamine **38** telefoni paaristamine **31** Bluetooth-tehnoloogia **34** keelamine **48** kõnede keelamine **33, 34** seaded **48** telefonide haldamine **32, 33**

#### **E**

eespool **28** kohandamine **28** ekraan, heledus **9** ekraaninupud **8** ekraanipildid **48** ekraaniseaded **48** EULA-d **49**

#### **F**

failid, edastamine **54** foorikaamerad **10** Foursquare **23**

#### **G**

Garmin Express seadme registreerimine **6** tarkvara uuendamine **6** Garmin reaalajateenused **35** tellimine **35** geopeitus **24** GPS **8, 54**

#### **H**

heledus **9** heli, läheduspunktid **49** helistamine **37** helitugevus, reguleerimine **9** hiljuti leitud asukohad **24** hoidik, eemaldamine **51** hoidiku eemaldamine **51** hooldusajalugu andmed **44, 45** kategooriad **44** kustutamine **44** muutmine **45** hooned **22** huvipunktid (POI) **22, 23** hooned **22** hädaabiteenused **24**

Indeks 55

#### **I**

ID-number **49** ikoonid, olekuriba **8** ilm **45** radar **45** teeolud **46** Iminapp **51**

#### **J**

juhihoiatused **9, 10** jäljed **40** järgmine pööre **13**

#### **K**

kaablid, tsiklikronsa **1** kaamerad kiirus **10** punane foorituli **10** kaardi 2D-vaade **30** kaardi 3D-vaade **30** kaardi vaade 2D **30** 3D **30** kaardid **13, 26, 28, 47** andmeväli **13, 28, 30** detailsuse tase **46** kihid **30** ostmine **54**

sümbolid **13** teekondade vaatamine **13, 14** teema **46** tööriistad **27** uuendamine **6** kaardikihid, kohandamine **30** kaitse, vahetamine **51** keel hääl **49** klaviatuur **49** Kiirotsing **22** kiiruskaamerad **10** kiivrikandmiseeskirjad **11** klaviatuur **9** keel **49** paigutus **49** kodu asukoha muutmine **13** helistamine **38** sõit **13** Telefoninumber **38** Kojusõit **13** kompass **43** koordinaadid **24** Kus ma olen? **24, 25** kustutamine hooldusandmed **44**

hoolduskategooriad **44** reisid **16** seotud Bluetooth-seade **38** kõned **37** ajalugu **37** helistamine **37** häälvalimine **37** kodu **38** kontaktid **37** tegemine **37** vaigistamine **37** vastamine **37** kõnedele vastamine **37** Kõrvaklapp **34** sidumine **31** kütusetase jälgimine **19, 20** tanklad **24**

#### **L**

lahtiühendamine, Bluetooth seade **38** laiuskraad ja pikkuskraad **24** liiklus **29, 38, 39, 48** alternatiivne teekond **18** kaamerad **46** kaart **29** ummikud **29** viivituste otsimine **29**

56 Indeks

liikluskaamerad, vaatamine **46** liikumisviisid **9** lisavarustus **54** LiveTrack **39** läheduspunktide hoiatused, seaded **49** lähtestamine reisiandmed **29** seade **51**

#### **M**

maastikul navigeerimine **19** meediumipleier **39, 40** microSD kaart **5, 53** muutmine, salvestatud reisid **17** mälukaart **5, 53** paigaldamine **53** myTrends, teekonnad **17**

#### **N**

navigeerimine **13, 22** maastikul **19** seaded **47**

#### **O**

otseteed kustutamine **25** lisamine **25** otsinguala muutmine **21** otsinguriba **21**

#### **P**

paaristamine, telefon **53** parkimine, viimane koht **24** praegune asukoht **24, 25** puuteekraani puhastamine **51** pöördepunktid **14**

#### **R**

rehvirõhk andurid **41, 43** hoiatused **43** profiilid **41** unerežiim **43** reisiandmed **49** reisiinfo **28** lähtestamine **29** vaatamine **29** reisilogi, vaatamine **29** reisiplaneerija **15–17** kujunduspunktid **17** reisi redigeerimine **16** ristmikud, otsimine **24**

#### **S**

salvestamine, praegune asukoht **25**

salvestatud asukohad **16, 26** kategooriad **26** kustutamine **26** muutmine **25** satelliitsignaalid vaatamine **54** vastuvõtt **8** seaded **47–49** seadete taastamine **49** seadme hooldamine **50** seadme ID **49** seadme kinnitamine auto **4** eemaldamine hoidikust **3, 51** seadme kohandamine **46** seadme laadimine **50, 52** seadme paigaldamine Iminapp **51** mootorratas **1** seadme puhastamine **51** seadme registreerimine **6** sidumine Kõrvaklapp **31** lahtiühendamine **38** telefon **31** sihtkohad. *Vt* asukohad simuleeritud asukohad **48**

Smartphone Link **32–35** Garmin reaalajateenused **34** kõnede keelamine **33, 34** ühendamine **31–33** Spotify **40** suunad **14** sõidusuunad **14**

#### **T**

tarkvara uuendamine **6** versioon **49** teavitused **11, 32–36** teekonna kujundamine **15** teekonnad **11, 12** alustamine **11, 13** arvutamine **12** arvutusrežiim **12, 17, 47** kaardil vaatamine **13, 14** kujundamine **15** lõpetamine **15** myTrends **17** punkti lisamine **14, 16** põnev marsruut **12** soovitatud **17** teemaksud, vältimine **18** teeolud, ilm **46** tehnilised andmed **50**

#### telefon

lahtiühendamine **38** paaristamine **53** sidumine **31** telefoniraamat **37** tellimused, Garmin reaalajateenused **35** toitekaablid **50** kaitsme vahetamine **51** toitenupp **5, 7** toote registreerimine **6** tootetugi **45** TracBack **41** tsiklikronsa **1** kaablid **1** tõrkeotsing **52, 53** tööriistad, kaardid **27**

#### **U**

unerežiim **7, 43** USB, lahtiühendamine **54** uuendamine kaardid **6** tarkvara **6**

#### **V**

vabakäekõned **32, 34** vabakäetelefoniga helistamine **33** vargus, vältimine **51**

VIRB kaugjuhtimispult **44** vähese kütuse hoiatus **20** vältimised keelamine **19** kustutamine **19** piirkond **19** tee **19** tee tüübid **18** teemaksud **18**

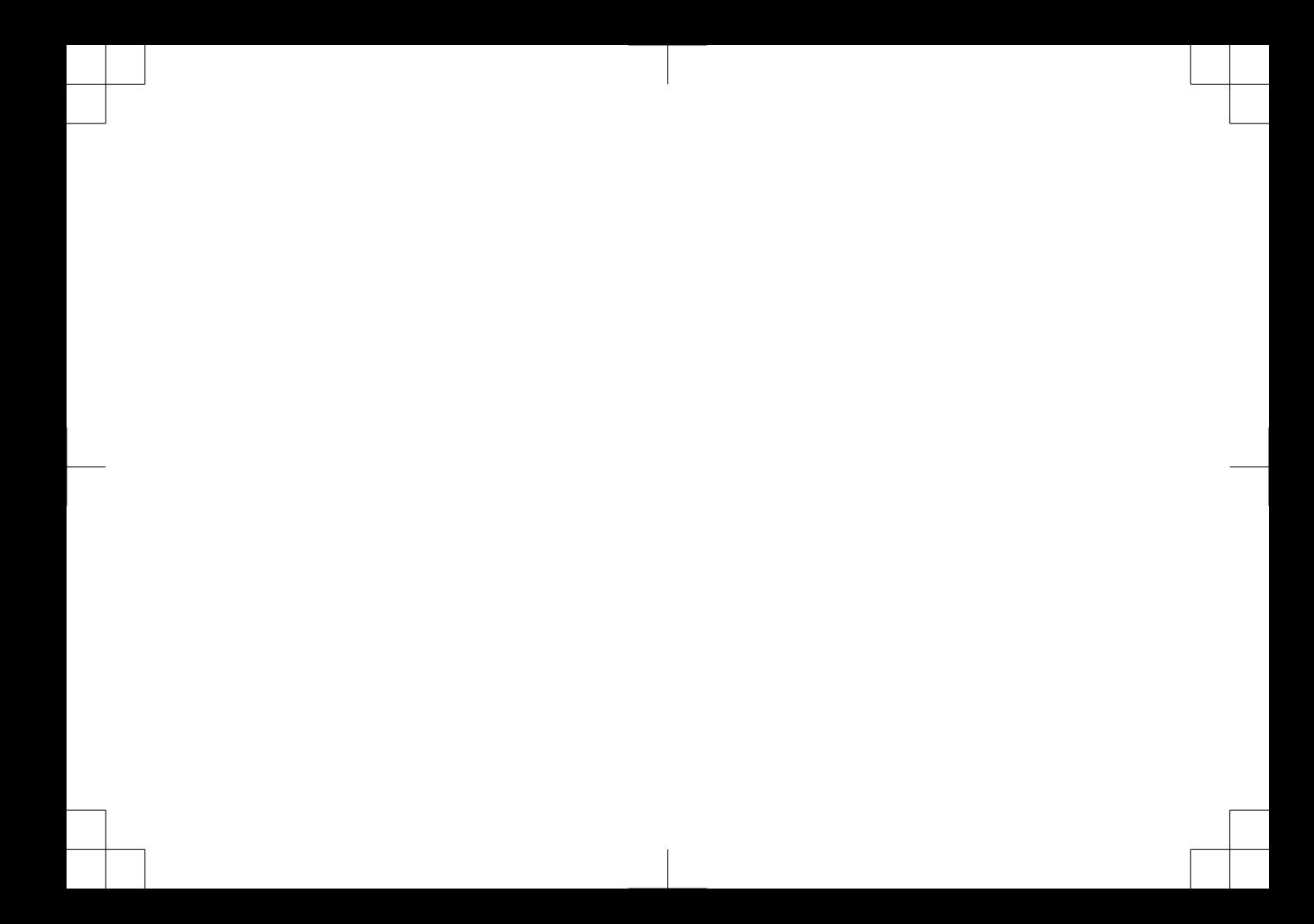

# **www.garmin.com/support**

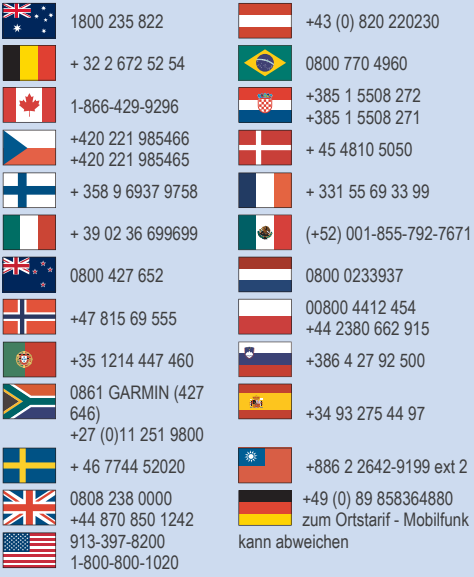

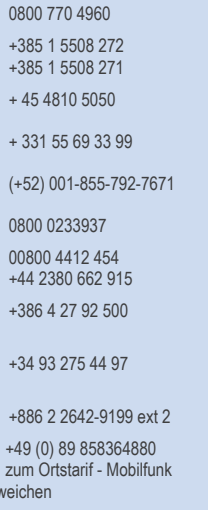

 $\frac{m_{SS}}{m_{ST}}$  (  $\in$   $\mathcal{B}$   $\mathcal{E}$ © 2016 Garmin Ltd. või selle filiaalid